### **BAB IV**

### **HASIL DAN PEMBAHASAN**

Pelaksanaan proyek akhir berlangsung selama 3 (tiga) bulan. Dalam kurun waktu 3 (tiga) bulan ini, program proyek akhir dilaksanakan di Kantor pos surabaya selatan 60400 Jl. Jemur Andayani No.75 Surabaya. Pelaksanaan proyek akhir dilaksanakan pada:

Tanggal : 1 Maret 2012 – 31 Mei 2012

Tempat : Bagian *Customer Service*

Peserta : NOVA INDAH PERMATA

NIM : 09.39015.0008

Dalam pelaksanaan proyek akhir yang berlangsung dalam kurun waktu tiga bulan di Kantor pos surabaya selatan 60400, berikut ini adalah rincian kegiatan yang dilakukan selama proyek akhir di PT. Pos Indonesia Surabaya

Tabel 4. 1 Rincian Kegiatan Selama Proyek Akhir

SURABAYA

Selatan:

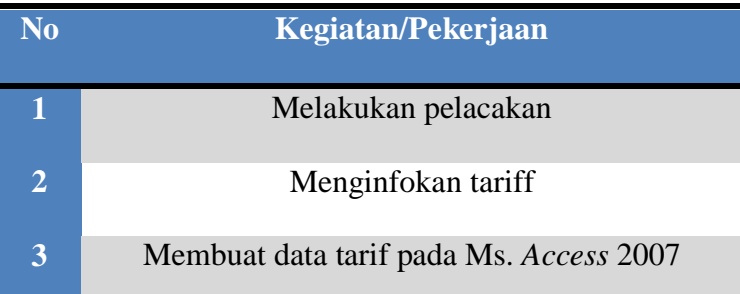

Metode yang digunakan dalam membantu pelaksanaan proyek akhir berupa Proyek akhir ini adalah:

- 1. Studi *Observasi*, yaitu dengan pengamatan dan mempelajari secara langsung pada bagian *customer service*.
- 2. Wawancara, yaitu dengan melakukan wawancara dengan orang yang dapat memberikan informasi tugas serta tanggung jawab di bagian kearsipan.
- 3. Studi Literatur atau Perpustakaan, yaitu dengan mencari dan membaca literatur dan buku-buku yang tersedia di perpustakaan.
- 4. Penyusunan Laporan, yaitu pembuatan laporan Proyek Akhir dengan proses bimbingan dari dosen pembimbing.
- 5. Konsultasi (Bimbingan), yaitu dengan mengajukan laporan secara bertahap kepada dosen pembimbing atas hasil laporan Proyek Akhir yang telah dilaksanakan selama 3 (tiga) bulan.

Dalam pelaksanaan proyek akhir yang dilakukan selama 5-8 jam perhari dalam kurun waktu 3 (tiga) bulan, mendapatkan tugas untuk membantu menyelesaikan tugas pada bagian *customer service*.

Laporan ini akan mengulas tentang hasil dari Proyek Akhir yang dilaksanakan pada bagian *customer service*, yaitu bagaimana sistem pelacakan kiriman yang dilakukan serta bagaimana cara membuat data tarif secara terkomputerisasi menggunakan *Microsoft Access 2007*. Adapun pembahasannya sebagai berikut:

### **4.1 Prosedur Pengiriman Barang Pada PT Pos Indonesia**

PT Pos Indonesia merupakan perusahaan yang bergerak dibidang jasa pengiriman. Selain itu PT Pos Indonesia juga memiliki banyak pilihan dalam pelayanan, salah satunya yaitu pelayanan pengiriman barang dalam negeri. Pengiriman barang dalam negeri pada PT Pos Indonesia memiliki beberapa pilihan yaitu:

- 1. Pengiriman melalui paket pos biasa tercatat
- 2. Pengiriman melalui paket pos biasa.
- 3. Pengiriman melalui paket kilat khusus.
- 4. Pengiriman melalui paket express.

Adapun barang yang dapat dikirimkan melalui PT Pos Indonesia adalah barang yang tidak termasuk dalam daftar barang yang dilarang berikut:

- a. Barang-barang yang dapat merusakkan / mengotori barang lainnya dan membahayakan keselamatan jiwa.
- b. Barang yang Karena sifatnya dapat menimbulkan api / panas dan mudah meledak, mudah menyala/dapat terbakar sendiri.
- c. Binatang hidup dan tumbuh-tumbuhan (kecuali telah memenuhi ketentuan yang berlaku, misalnya : karantina).
- d. Barang yang mudah pecah kecuali dengan kemasan yang dapat melindungi kiriman tersebut.
- e. Barang-barang yang dapat menyinggung kesusilaan, sara dan norma agama.
- f. Narkotika, ganja, ekstasi, dan jenis obat lainnya yang dilarang oleh pemerintah.
- g. Barang cair tanpa pengemasan yang memadai, kecuali telah dilakukan pengemasan yang distandarkan oleh pihak penerbangan tetapi barang cair yang data menimbulkan api/panas dan menyebabkan korosi serta menyebabkan hal-hal berbahaya dilarang pengirimannya.
- h. Makanan basah atau berminyak, senjata tajam, senjata api, replica senjata. Bahan mudah terbakar, explosive/bahan peledak, cairan, cream, alcohol, gas dll.
- i. Barang cetakan / rekaman yang isinya dapat mengganggu stabilitas nasional.
- j. Kiriman elektronik / elektromekanik tanpa pengemasan yang memadai sesuai standar penerbangan.

URABAYA

Pengiriman via pos dilakukan langsung di loket kantor pos Indonesia. Adapun alur pengiriman barang seperti gambar 4.1 berikut:

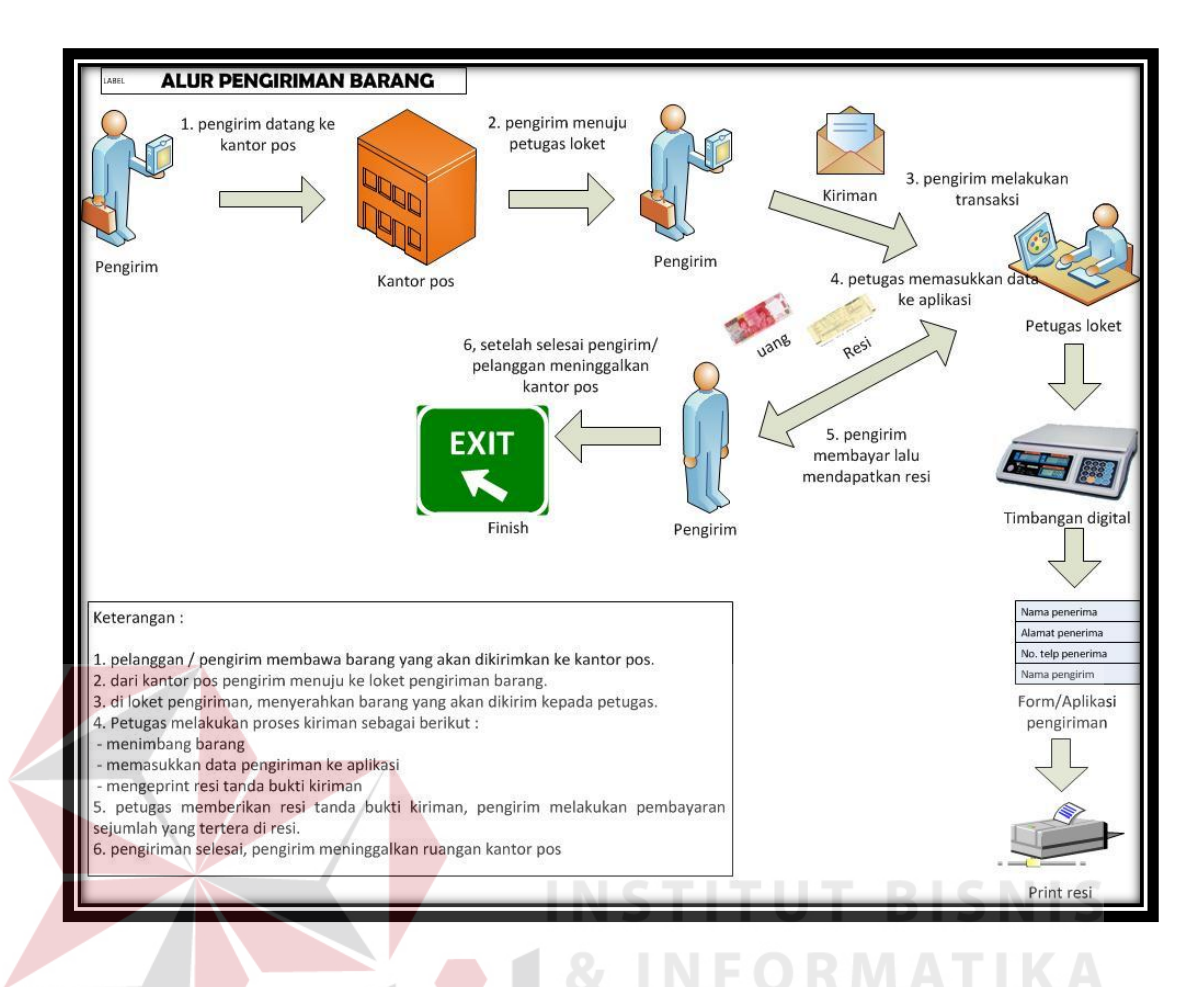

### Gambar 4. 1 Alur pengiriman barang di loket

Keterangan Gambar :

1. Pelanggan pergi ke kantor pos untuk mengirimkan barang yang akan dikirim. Barang tersebut dapat berupa paketan maupun surat biasa.

**RABAYA** 

- 2. Dari kantor pos pelangan menuju ke loket nomor 3 atau 4 untuk mengirimkan paketan atau kiriman pos.
- 3. Di loket pelanggan mengantri terlebih dahulu lalu saat giliran pelanggan menyerahkan paket dan surat yang akan dikirim.
- 4. Lalu petugas menerima barang dan melakukan beberapa proses pengiriman antara lain:
- a. Petugas melakukan penimbangan terhadap barang yang akan dikirim
- b. Petugas menanyakan seputar hal pengirman untuk sebagai data pengiriman yang diinput kedalam computer.
- c. Setelah melakukan penginputan data lalu petugas melakukan pengeprinan resi yang merupakan tanda bukti kiriman.
- 5. Setelah petugas melakukan pengeprinan resi lalu resi tersebut diberikankepada pelanggan sebagai tanda bukti kiriman setelah itu pelanggan membayar jumlah pengiriman sesuai dengan yang tertera di resi.
- 6. Setelah pelanggan melakukan pembayaran atas pengiriman, maka pelanggan pun dapat meninggalkan kantor pos

# **4.1.1 Membuka Form Pengiriman**

.

Untuk mempermudah dan memaksimalkan dalam hal pelayanan pada pengirman, maka PT Pos Indonesia memiliki aplikasi untuk mengisi data-data seputar pengiriman. Data yang di input merupakan data penerima, pengirim maupun petugas loket. Berikut adalah langkah-langkah pengisian data pada aplikasi i-POS loket (individu)

Setelah membuka aplikasi Ipos loket individu maka akan tampil menu login seperti gambar dibawah ini :

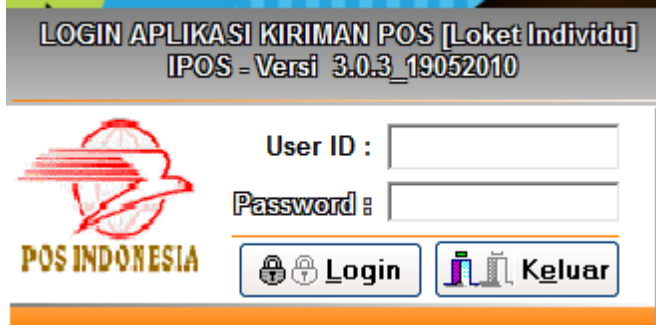

Gambar 4. 2 Tampilan aplikasi kiriman IPOS(loket individu)

Agar dapat membuka ke menu selanjutnya, maka isi user id yang sudah didaftarkan juga passwordnya. Lalu klik login untuk memprosesuser dan passwordnya supaya bisa masuk ke menu utama loket Individu.

Setelah klik login maka akan tampil menu utama loket seperti berikut:

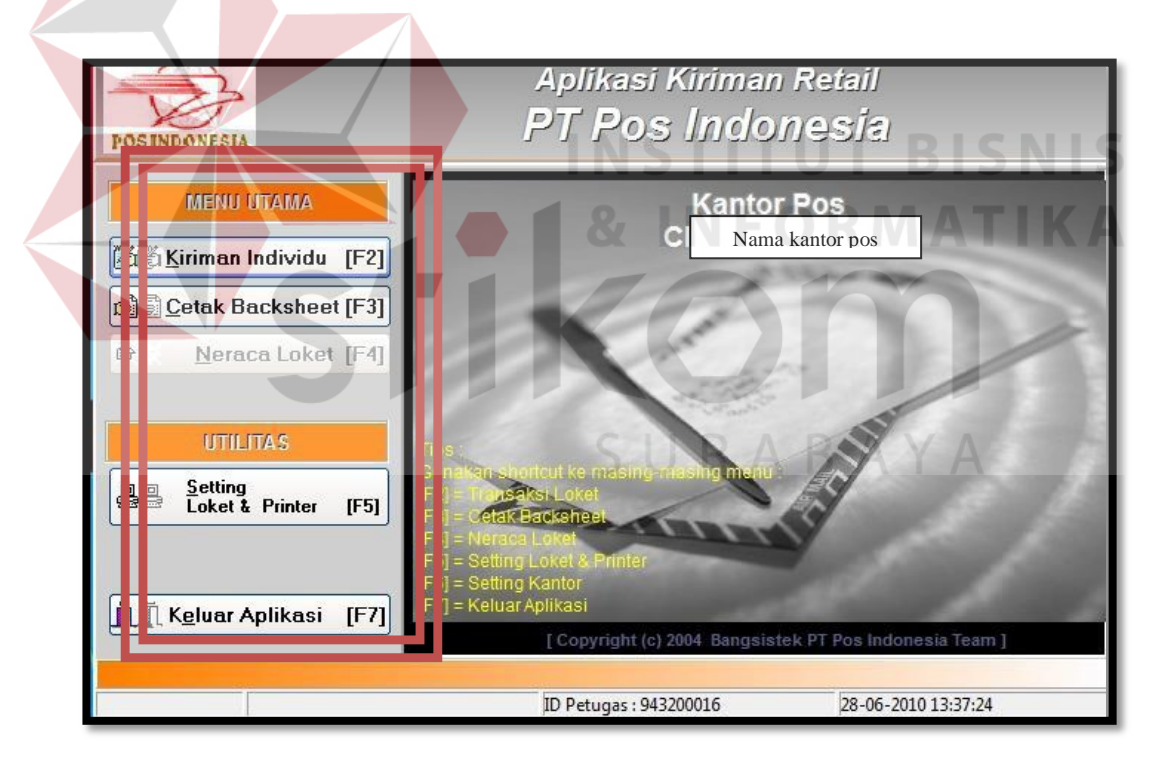

Gambar 4. 3 Menu utama aplikasi i-POS

Bagian menu utama merupakan bagian dari POS yang berisi menu-menu yang menghubungkan dengan fungsi-fungsi yang terkait. Menu Utama menghubungkan ke menu-menu sebagai berikut :

- 1. kiriman Individu : menghubungkan ke menu utama loket individu I-POS
- 2. Cetak Backsheet : menghubungkan ke menu pembuatan *back sheet* kiriman individu.
- 3. Neraca Loket :menghubungkan ke menu pembuatan neraca loket
- 4. Setting Loket dan Printer : menghubungkan ke menu setting jenis layanan loket dan setting 3 printer untuk layanan-layanan tersebut.
- 5. Setting Kantor : menghubungkan ke menu setting kantor. 6. Keluar Aplikasi : keluar dari aplikasi loket

## **4.1.2 Pengisian Form Pengiriman**

 Bagian menu utama transaksi loket individu digunakan untuk transaksi loket kiriman kebutuhan retail yang terdiri dari kiriman regular, kiriman internasional, dan kiriman express. Klik tombol kiriman individu pada menu utama lalu klik isian nama produk akan muncul menu seperti berikut :

**INSTITUT BISNIS** 

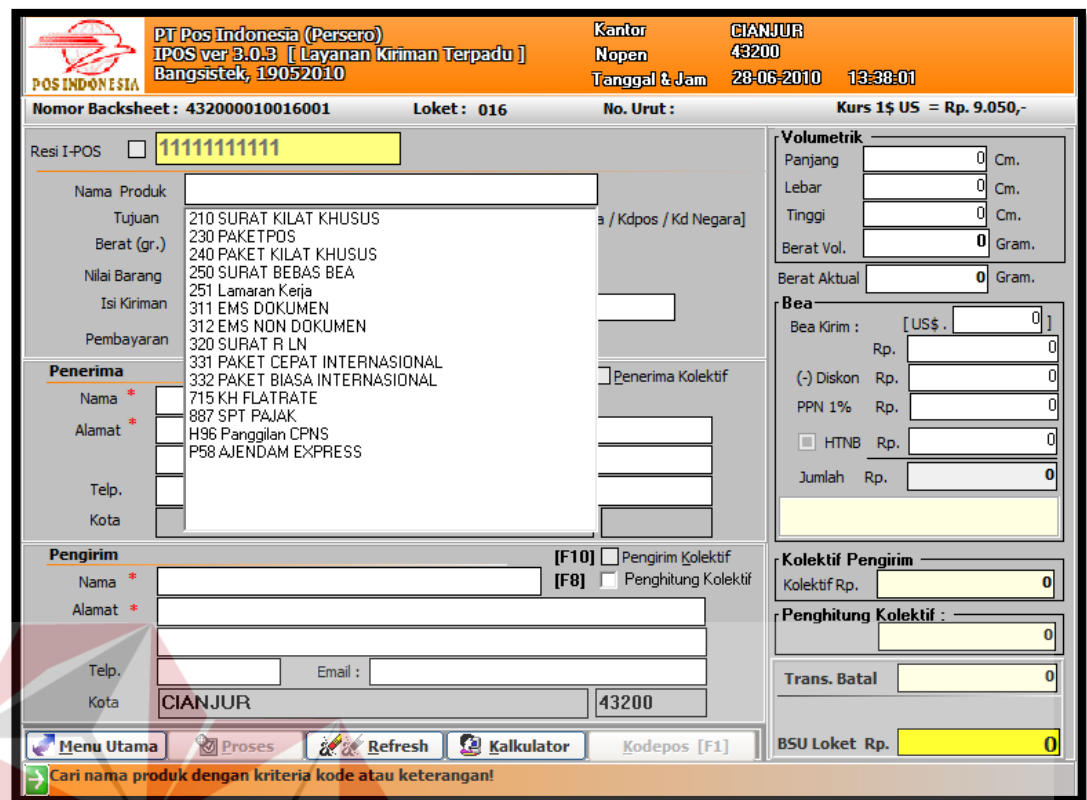

Gambar 4. 4 Tampilan menu utama transaksi loket individu

Menu ini digunakan untuk transaksi loket kiriman regular, internasional, dan kiriman express.

Lalu isi kolom-kolom yang ada aplikasi I-POS (loket individu), ketikkan isian tujuan dengan huruf awal kode pos atau empat huruf awal nama kota tujuan, selanjutnya klik *ENTER*. Lalu isikan berat kiriman dalam satuan gram, Maka layar akan muncul sebagai berikut :

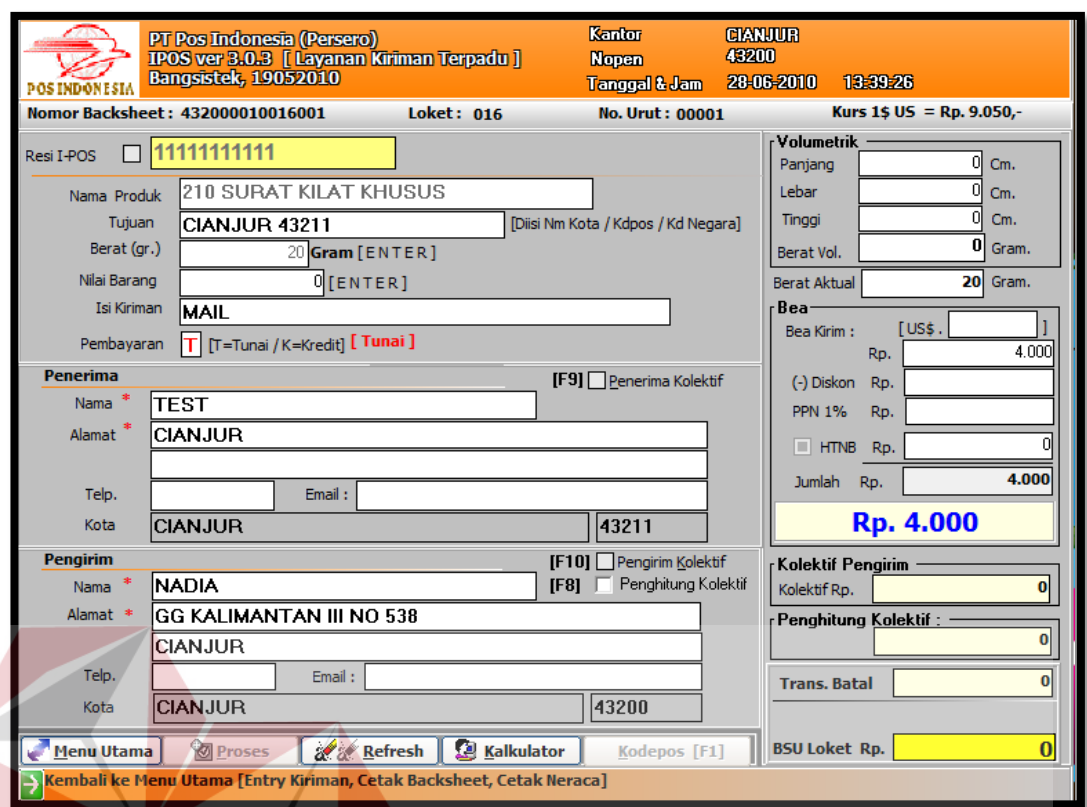

Gambar 4. 5 Tampilan transaksi surat kiriman kilat khusus

Lalu jika muncul tabel information untuk pencetakan resi maka klik ok. Setelah resi tercetak maka selanjutnya resi tersebut dipegang oleh pihak pengirim barang untuk selanjutnya mengawasi pergerakan barang mereka hingga sampai tujuan.

## **4.2 Pelacakan Barang Melalui Aplikasi** *Website* **PT Pos Indonesia**

Pengiriman yang dilakukan pada PT Pos Indonesia tidak hanya dalam bentuk barang saja, namun kiriman tersbut dapat berupa dokumen. Pengiriman barang dilakukan di bagian loket, pada saat melakukan pengiriman petugas loket akan menanyakan yang berkaitan dengan barang untuk dimasukkan kedalam tanda bukti pengiriman yang akan diberikan kepada pengirim dan juga akan ditempel di bagian barang kiriman.

Tanda bukti pengiriman itu nantinya akan digunakan sebagai acuan petugas pengiriman dan juga dapat menjadi acuan bagi si pengirim untuk mengetahui posisi barang kiriman.

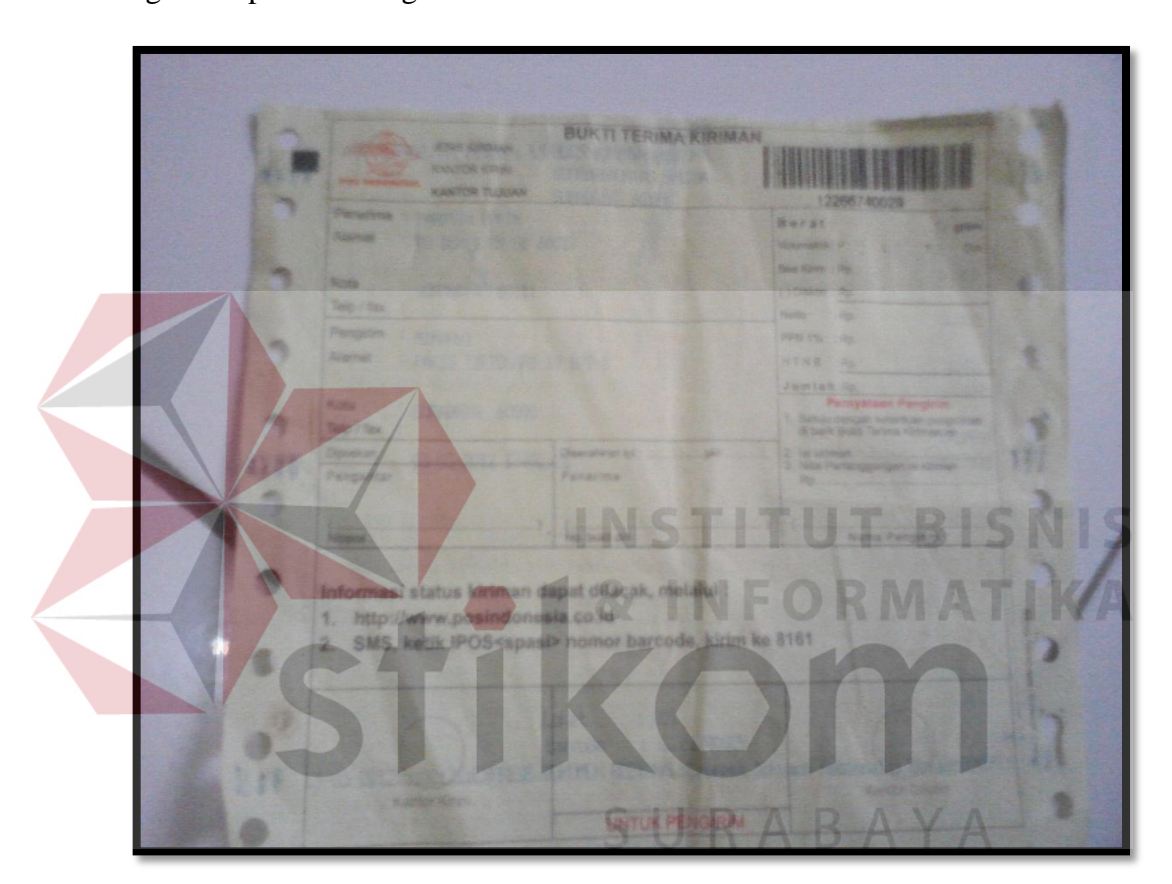

Gambar 4. 6 Tampilan resi ( tanda bukti kiriman)

 Pelacakan dapat dilakukan untuk menginformasikan kepada pelanggan mengenai posisi barang yang dikirimkan pelanggan melalui PT Pos Indonesia.

# **4.2.1 Melakukan Pelacakan dengan Aplikasi** *Integrated Postal Operations System* **(i-POS)**

Aplikasi *Integrated Postal Operations System* (i-POS) merupakan aplikasi yang dimiliki oleh PT Pos Indonesia untuk mempermudah pekerjaan penanganan kiriman pos. Aplikasi tersebut dapat juga digunakan sebagai alat untuk melacak kiriman. Aplikasi ini hanya dapat dibuka melalui komputer yang di kantor pos saja. Adapun langkah membuka *website* yang dilakukan untuk memulai melakukan pelacakan adalah sebagai berikut:

1. Klik tombol *Start* pada bagian kiri komputer. Lalu pilih menu web browser yang di inginkan.

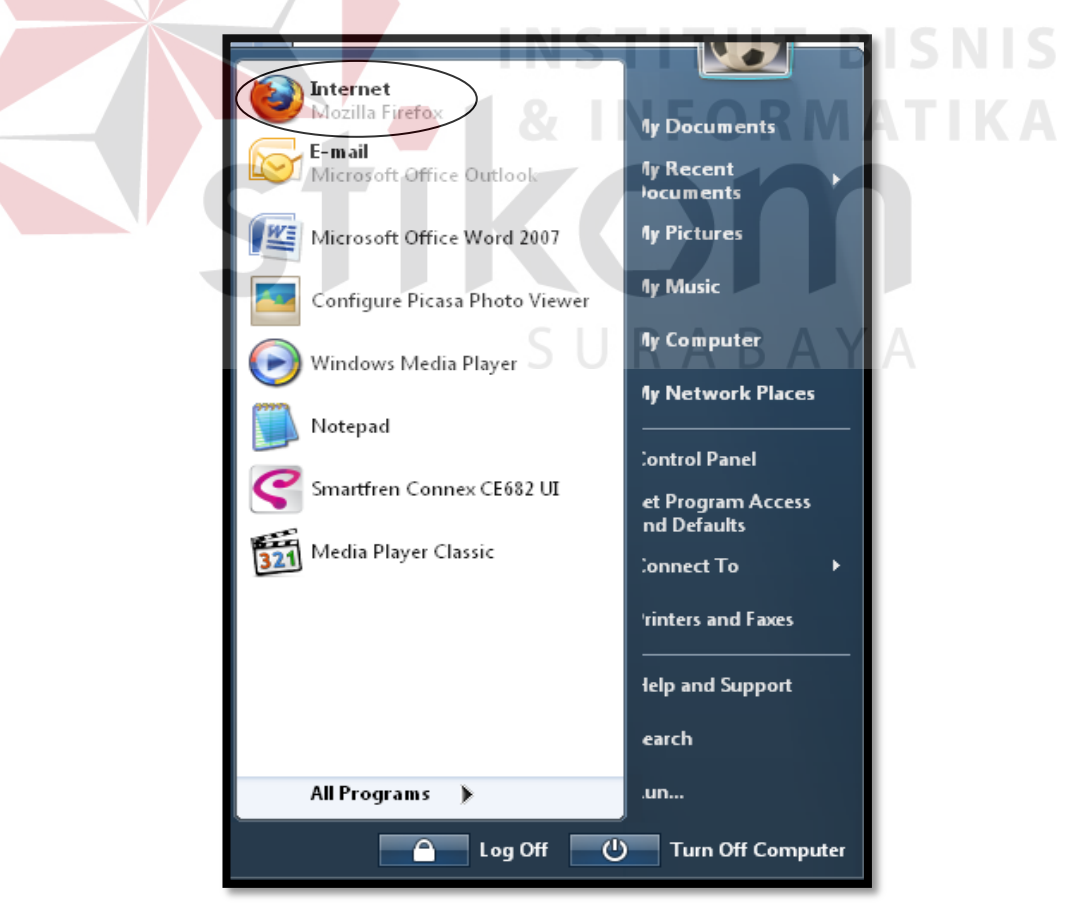

Gambar 4. 7 Tampilan Menu Start

 Setelah memilih menu pada *start* mnu maka klik *web browser*, lalu akan muncul tampilan awal dari aplikasi pelacakan pengiriman PT Pos Indonesia, seperti gambar di bawah ini :

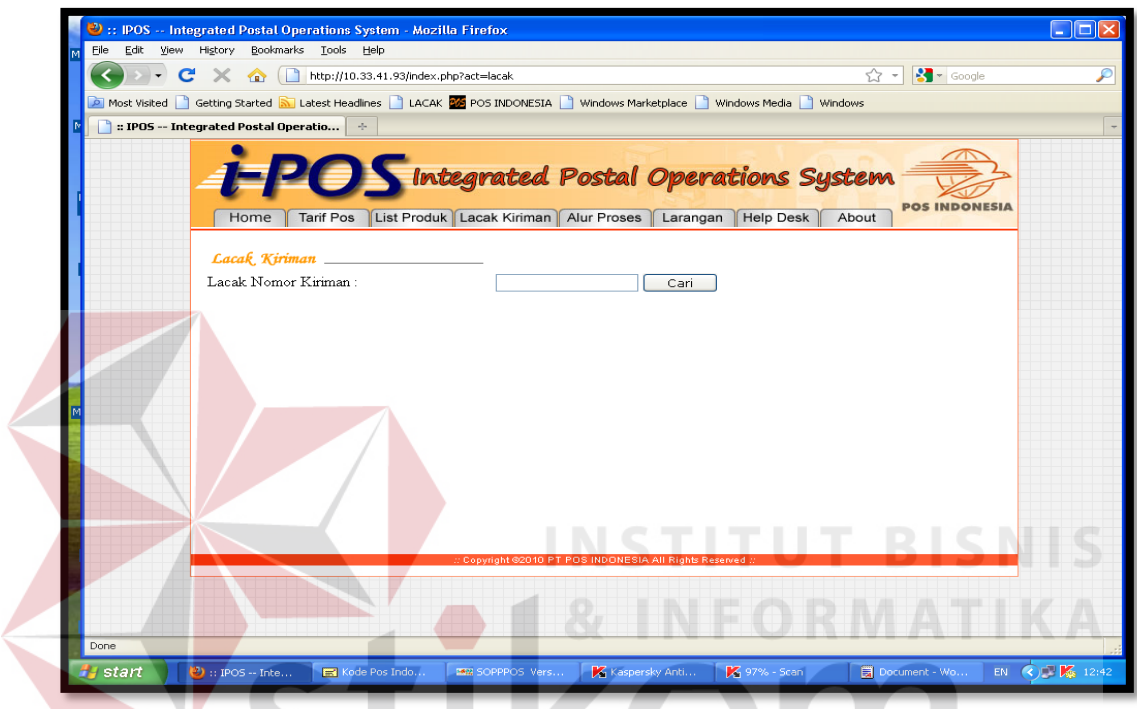

Gambar 4. 8 Tampilan awal Aplikasi i-Pos lacak kiriman

SURABAYA

Setelah muncul tampilan awal pada i-POS selanjutnya yang digunakan untuk melacak kiriman yaitu nomor *barcode* atau resi. nomor resi atau *barcode*  terletak pada bukti kiriman yang terletak pada kanan atas bukti tanda kiriman. Atau seperti gambar 4.9 berikut :

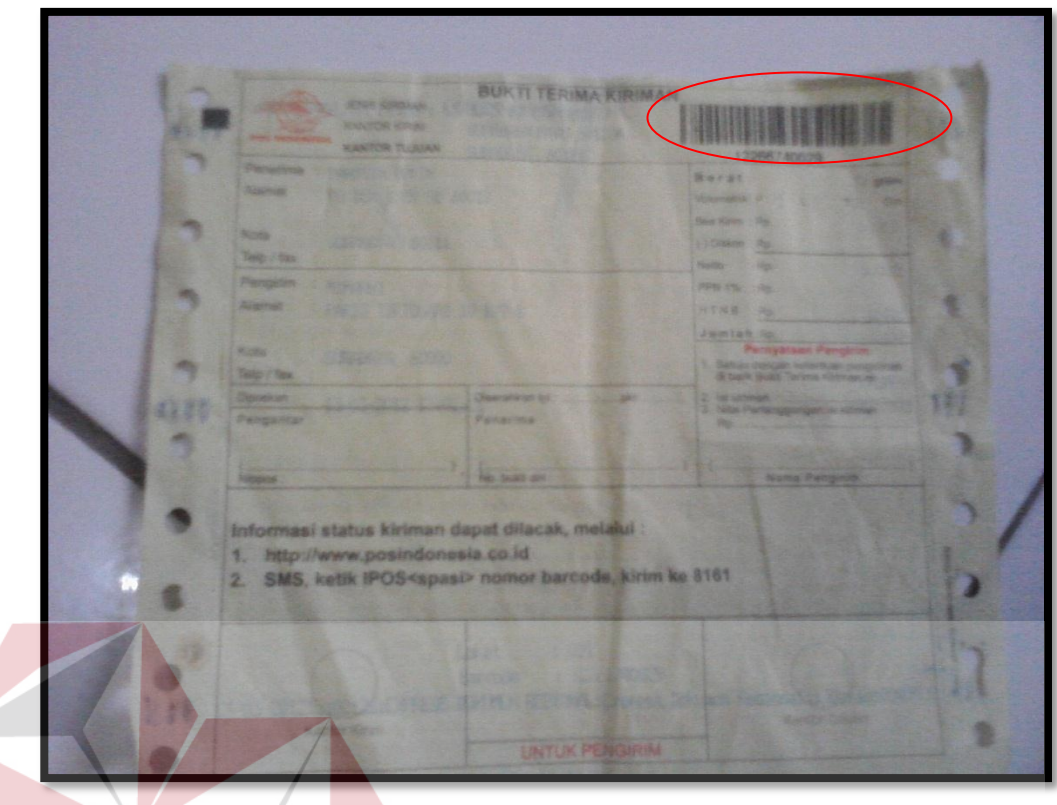

Gambar 4. 9 Tampilan nomor *barcode* **BISNIS & INFORMATIKA** 

 Setelah menemukan nomor *barcode* lalu masukkan nomor *barcode*  kedalam kotak lacak kiriman yang ada pada aplikasi i-POS pelacakan seperti SURABAYA gambar berikut :

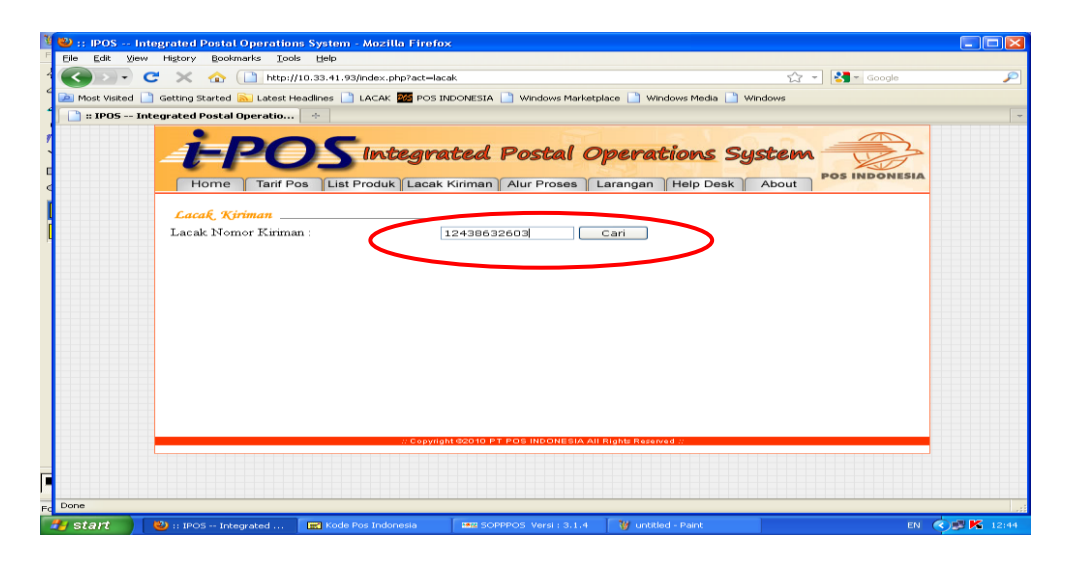

Gambar 4. 10 Tampilan kolom barcode

 Setelah nomor *barcode* di isikan, langkah selnjutnya klik cari, dan aplikasi akan mengalami loadingan seperti gambar 4.11 berikut :

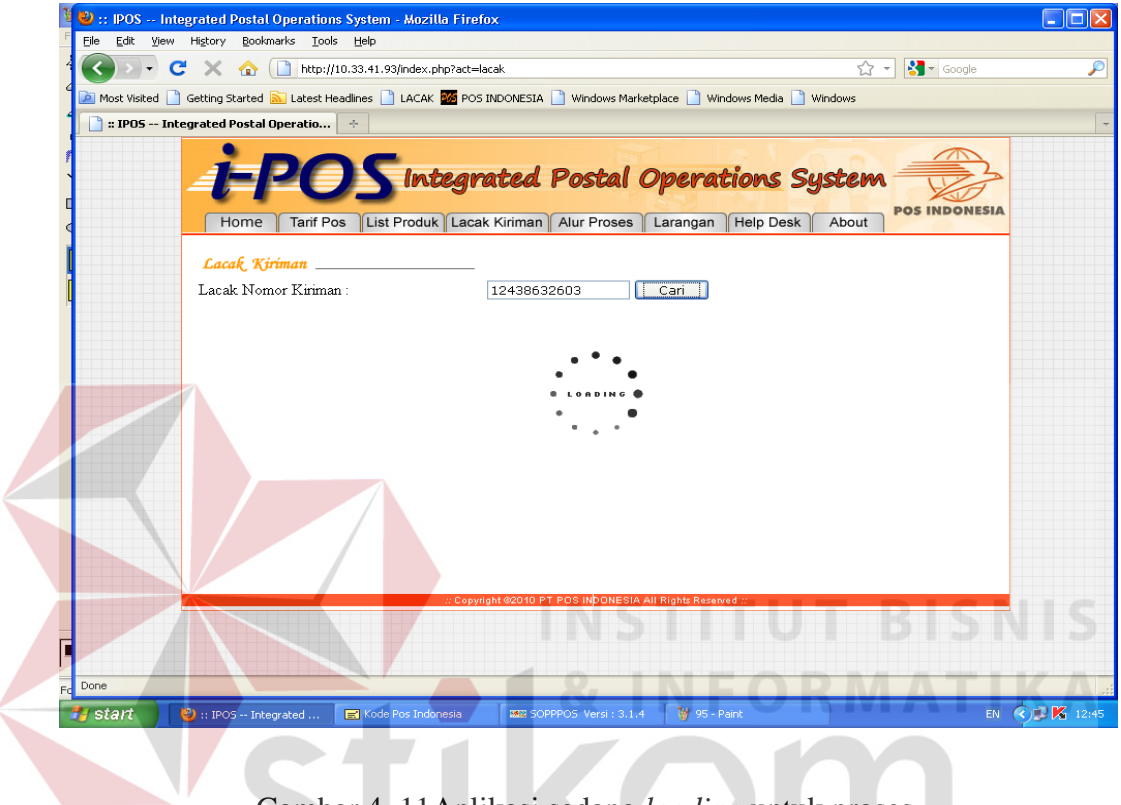

Gambar 4. 11Aplikasi sedang *loading* untuk proses

Setelah aplikasi loading maka selanjutnya akan muncul data-data pelacakan seperti berikut :

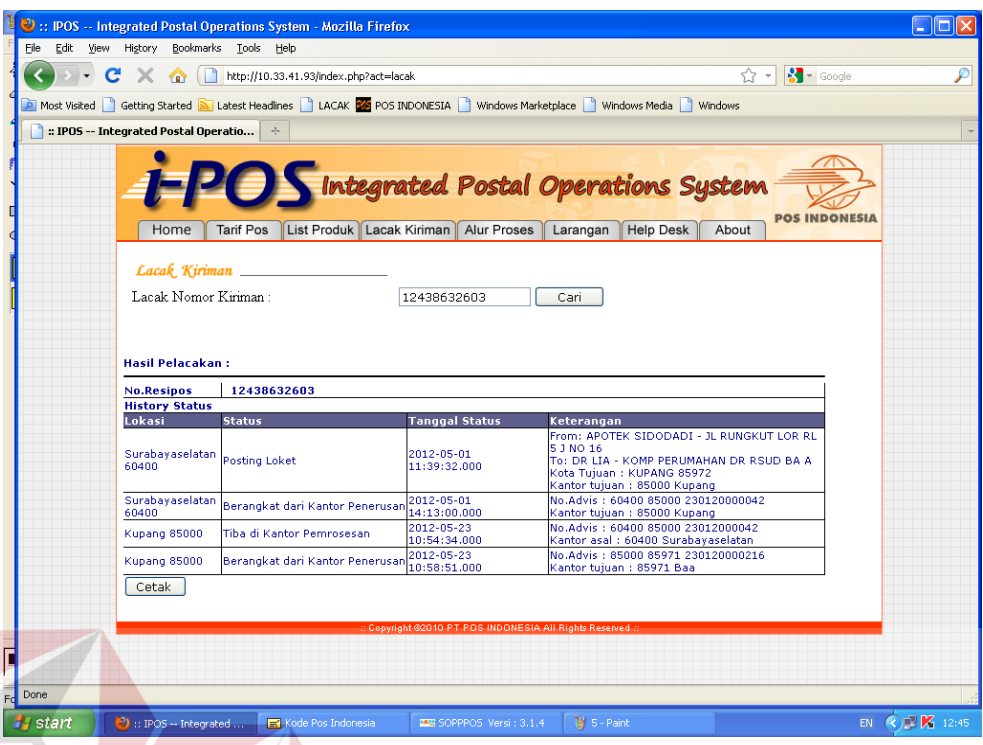

Gambar 4. 12 Tampilan hasil lacak

Setelah tampil hasil lacak seperti yang tampil pada gambar 4.12 maka di informasikan kepada pelanggan tentang keberadaan barang yang dikirim. Pada data i-POS sangat lengkap mulai data keberangkatan, lalu pemberhentian barang, hingga tiba barang. Ini membuat pekerjaan karyawan semakin mudah dalam menginfokan hasil pelacakan.

### **4.2.2 Pelacakan Barang Melalui** *Website* **PT Pos Indonesia**

*Website* PT Pos Indonesia merupakan *website* yang diperuntukkan bagi masyarakat umum, tidak seperti halnya dengan *website* i-POS yang hanya dapat di akses di kantor pos atau hanya di computer kantor pos saja,. Namun *website* posindonesia.co.id ini dapat di akses di mana saja, Adapun langkah membuka *website* yang dilakukan untuk memulai melakukan pelacakan adalah sebagai berikut:

2. Klik tombol *Start* pada bagian kiri komputer. Lalu pilih menu web browser yang di inginkan.

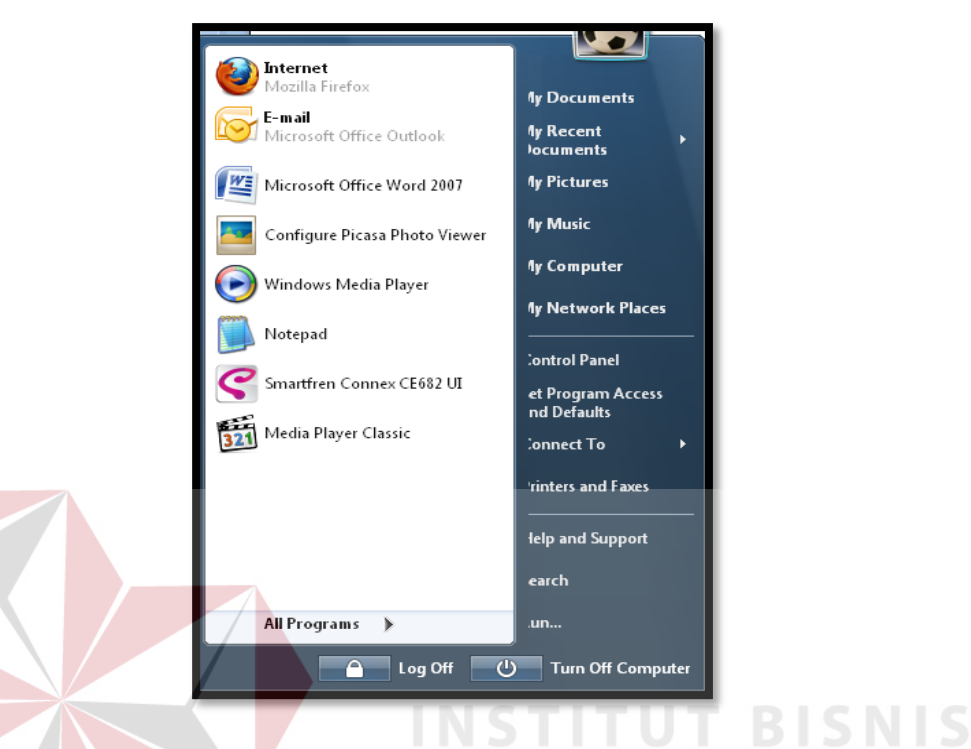

Gambar 4. 13 Tampilan *start* menu

z Setelah tombol start muncul menu start lalu selanjutnya, itu klik web *browser* yang di inginkan.Posindonesia.co.id merupakan salah satu *website* yang dimiliki oleh PT Pos Indonesia untuk melakukan pelacakan kiriman dalam negeri maupun luar negeri.

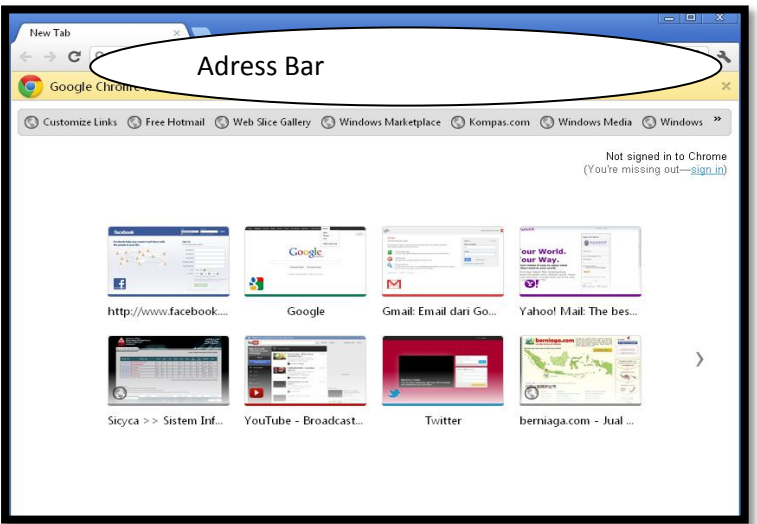

Gambar 4. 14 Tampilan *Address Bar*

3. Ketik pada *Adress Bar Mozilla Firefox* alamat *website* PT Pos Indonesia

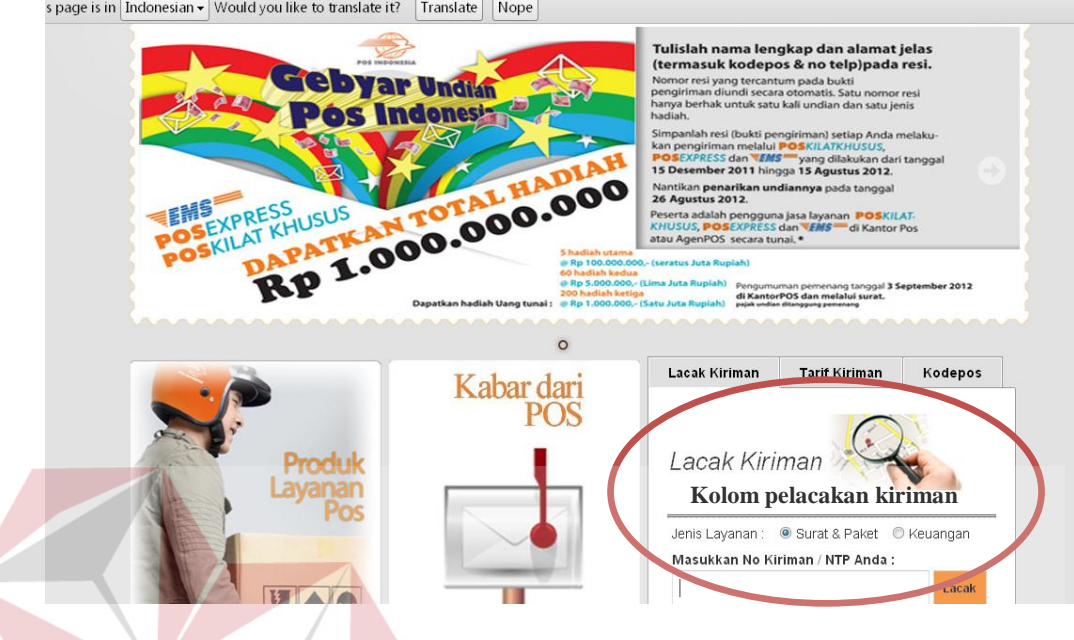

www. posndonesia.co.id yang untuk melakukan pelacakan.

s page is in | Indonesian - Would you like to translate it? | Translate | Nope |

Gambar 4. 15 Tampilan awal *website* posindonesia.co.id Masukkan nomor resi yang ada pada pojok kanan resi pada tanda bukti kiriman ke tempat pelacakan.

| <b>District of the </b> | <b>BOTHER STREET AND IN</b>       |                                                                                                    | <b>BUSINES</b><br><b>Montgomerica</b> Call                                  |  |
|-------------------------|-----------------------------------|----------------------------------------------------------------------------------------------------|-----------------------------------------------------------------------------|--|
| <b>North</b>            | <b>All Marie For The</b>          |                                                                                                    | <b>Black Hilders - Disk</b><br><b>LSONAH - But</b>                          |  |
| Telle / Hay             |                                   |                                                                                                    | Netter-TV 1984                                                              |  |
| <b>Paragotes</b>        | <b>REPAIRING</b>                  |                                                                                                    | <b>PORT FRONTON</b>                                                         |  |
| <b>Allened</b>          |                                   |                                                                                                    | <b>HTKER IN</b>                                                             |  |
| <b>Roder In</b>         |                                   |                                                                                                    | <b>J'Aim Lark / Tol</b><br><b>Parrigations Paradellas</b>                   |  |
| <b>Tange of Repair</b>  | <b>STREAM ROOM</b>                |                                                                                                    | 1. Selvan perigan vehicles perspectives<br>Of high think Territor China and |  |
| <b>Desocioni</b>        |                                   | <b>Cheese service and</b>                                                                                           | 2 Feb Address of Child<br>2. Network and the company of the second          |  |
| <b><i>PANDARDS</i></b>  |                                   | Parkerman                                                                                                    |                                                                             |  |
|                         |                                   |                                                                                                    |                                                                             |  |
| <b>FORDADOS</b>         |                                   | <b>NELL SILBER (SIM)</b>                                                                                            | Name Paintered                                                              |  |
|                         | 1. http://www.posindonesia.co.id. | Informasi status kiriman dapat dilacak, melakil:<br>2. SMS, ketik IPOS <spasi> nomor barcode, kirim ke 8161</spasi> |                                                                             |  |

Gambar 4. 16 Tampilan Resi ( Bukti Terima Kiriman)

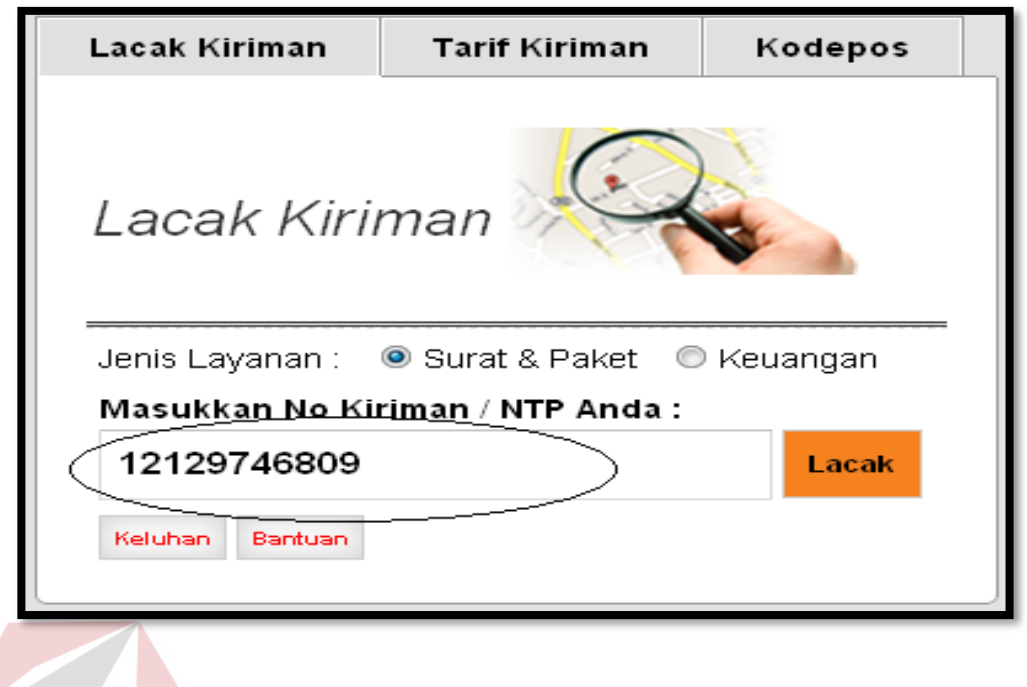

Gambar 4. 17 Tampilan nomor resi yang akan dilacak

4. Setelah memasukkan nomor resi maka akan muncul tampilan posisi keberadaan barang, dan tanggal serta keterangan barang yang dikirm.

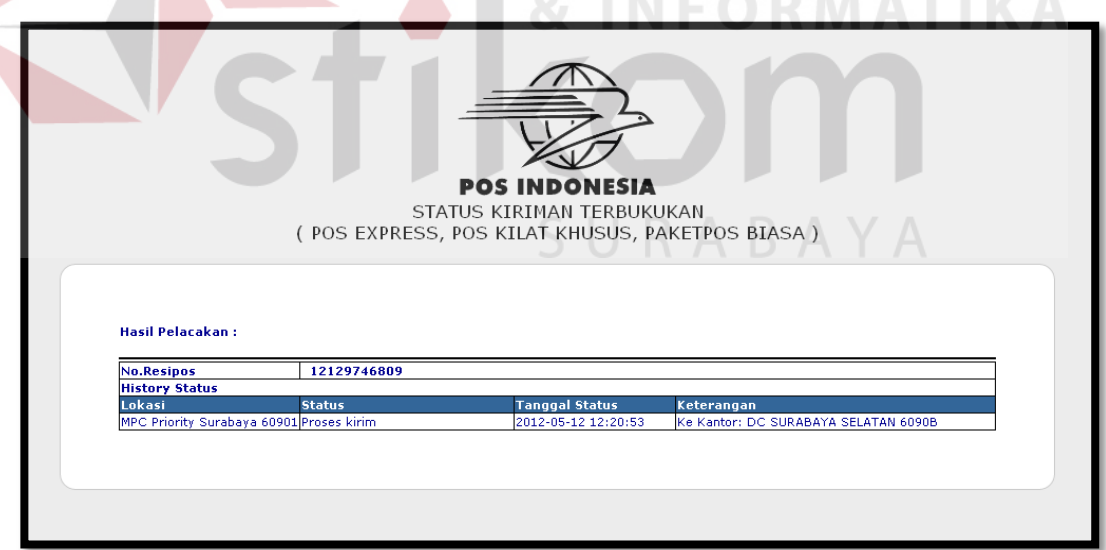

Gambar 4. 18 Tampilan hasil lacak

5. Lalu cara membaca pelacakan kiriman tersebut adalah barang yang dikirm masuk ke DC (Delivery Centre) kantor pos surabaya selatan 60400 pada tanggal 12 Mei 2012 pada jam 12:20:53.

Pelacakan sendiri dimaksudkan untuk membuat pelanggan merasa puas karena mengetahui letak barang yang mereka kirim. Dengan adanya aplikasi website posindonesia.co.id maka pelanggan dapat melacak sendiri barang yang mereka kirim.

### **4.3 Membuat data Tarif Menggunakan** *Microsoft Access 2007***.**

Tarif merupakan kisaran besaran harga yang harus dibayarkan pada saat akan melakukan transaksi. Sebeblum melakukan pengiriman barang biasanya pelanggan menanyakan kisaran tarif yang di kenakan jika mereka akan mengirimkan kiriman mereka ke suatu tempat.

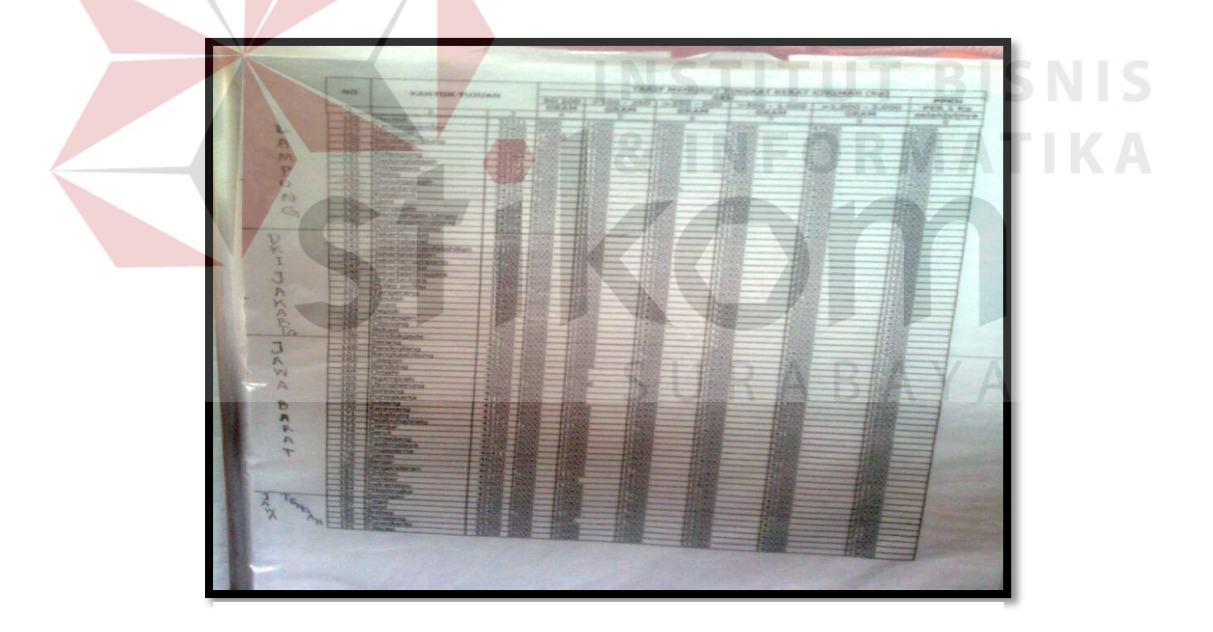

Gambar 4. 19 Daftar Harga Manual

Data tarif yang digunakan pada bagian *customer service* masih merupakan data manual yang merupakan data cetak. Data tarif yang di infokan oleh pelanggan berdasarkan nama kota tujuan, kode pos dan berat. Maka pada

bagian customer service menginfokan besaran tarif yang tertera pada daftar tarif yang telah ditetapkan. Untuk mempermudah dalam penginfoan tarif maka data tarif harusnya sudah terkomputerisasi.

Adapun langkah-langkah pembuatan data tarif menggunakan *Microsoft Access 2007* sebagai berikut:

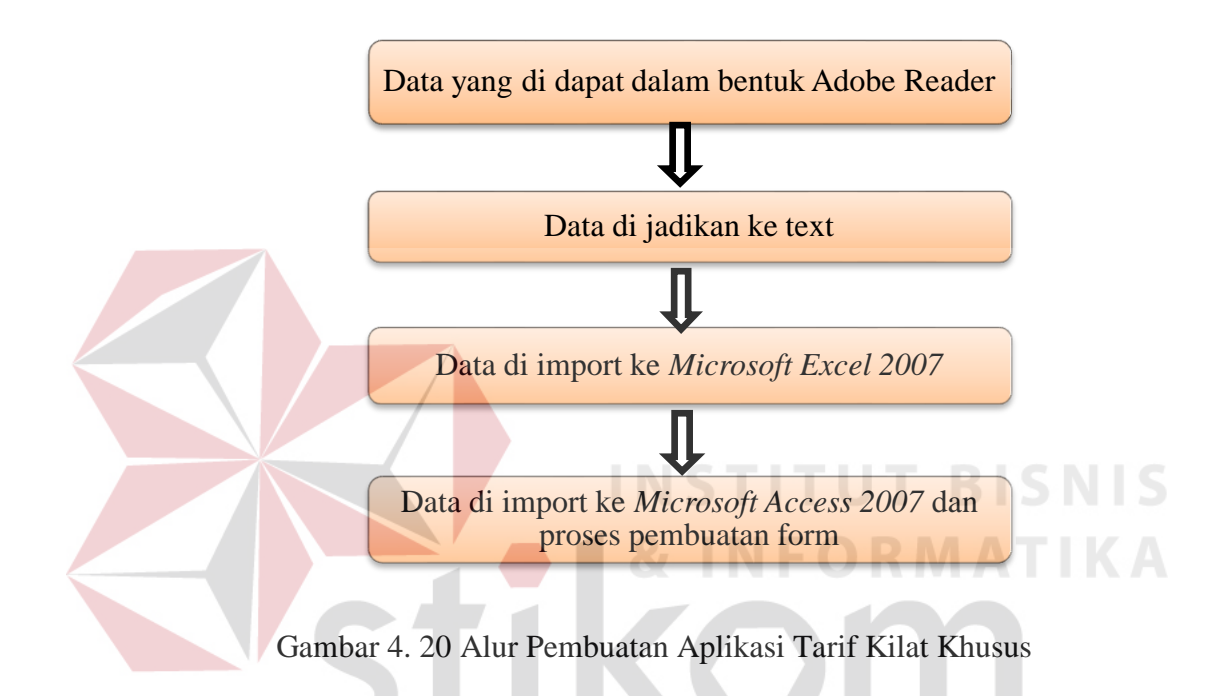

Alur proses diatas menerangkan tentang bagaimana langkah yang diambil oleh penulis untuk membuat aplikasi tarif Paket Kilat Khusus menggunakan Microsoft *Access* 2007. Dari gambaran alur proses di atas maka keterangannya adalah sebagai berikut:

### A. Data dalam Bentuk Adobe Reader

Data yang diperoleh oleh penulis berupa data dalam bentuk *Adobe Reader*

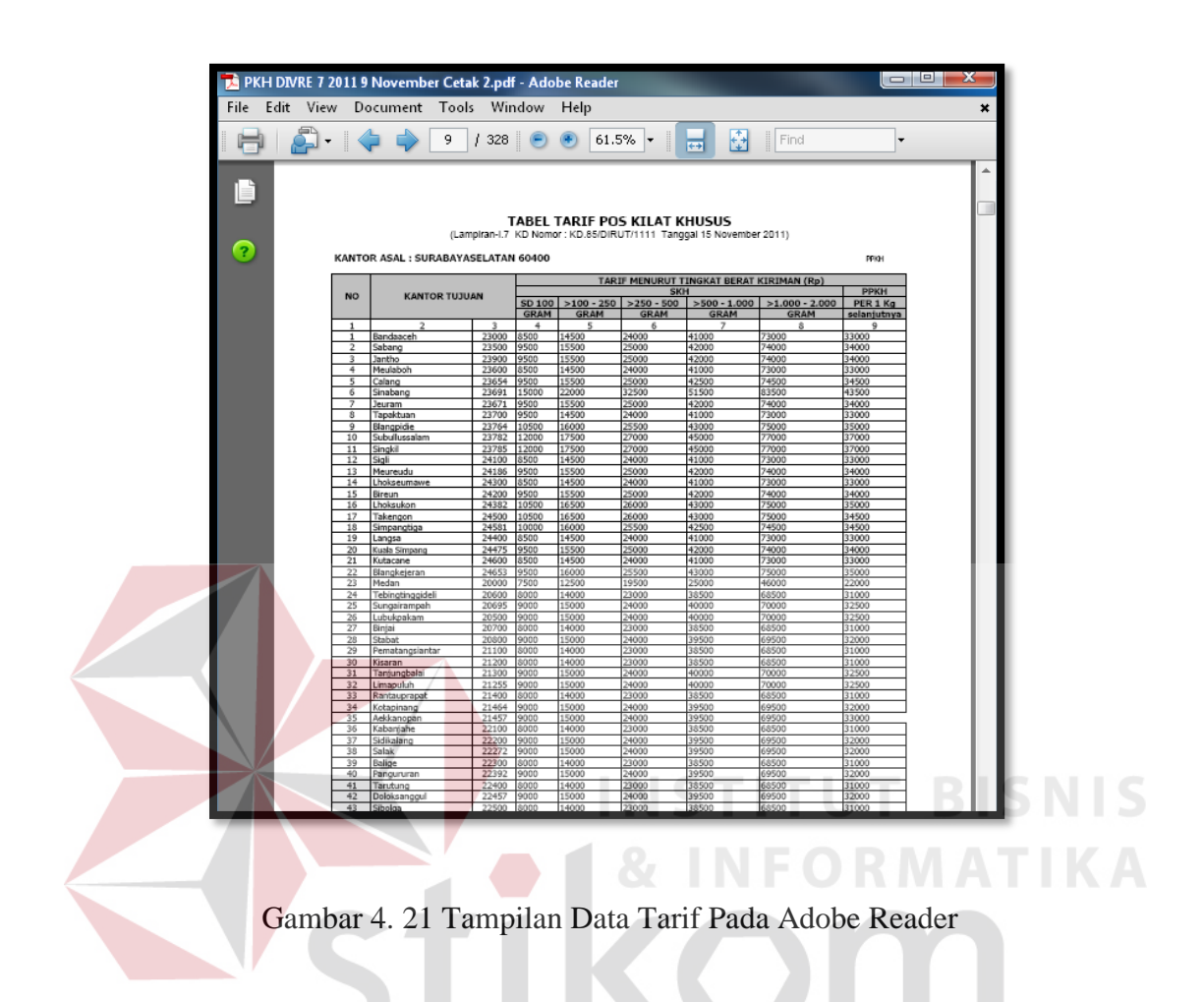

Pada data tarif yang diterima dalam bentuk *Adobe Reader* tersebut, data yang di terima meliputi:

- a. Kantor Tujuan, dalam kolom kantor tujuan terdapat nama-nama daerah maupun kota yang ada di Indonesia beserta kodeposnya.
- b. Tarif menurut tingkat berat kiriman, dalam kolom ini terdapat tarif/harga dalam pilihan berat barang.
- 1. Lalu simpan data menggunakan pilihan pada toolbar menu *save as text*

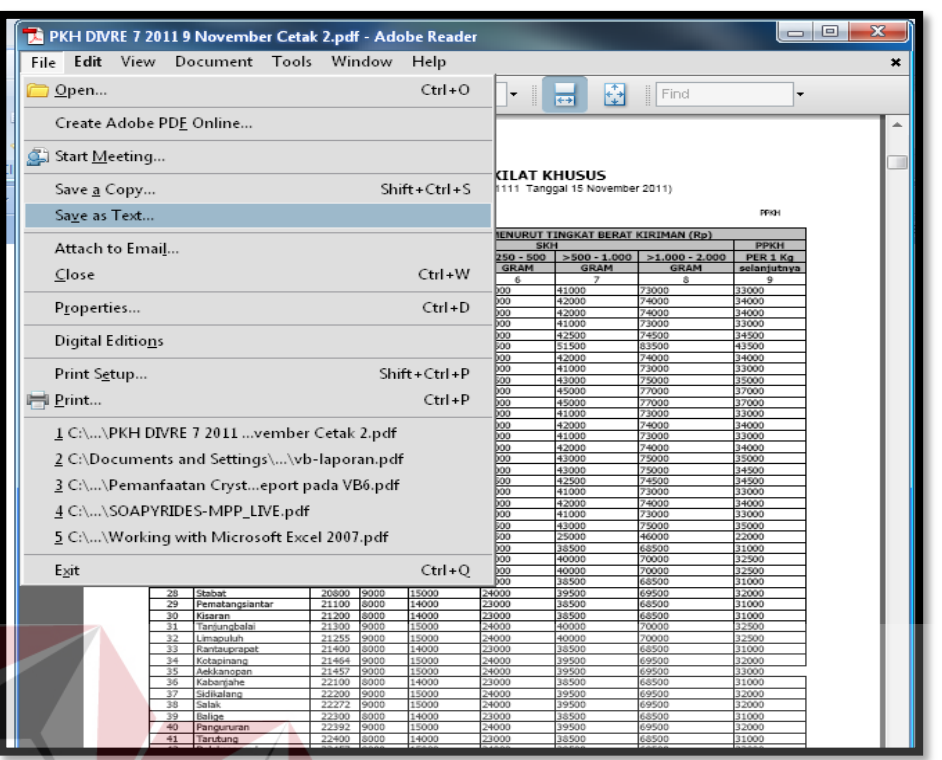

Gambar 4. 22 Tampilan langkah penyimpanan ke bentuk text

- B. Data dalam bentuk *Text*
- 1. Setelah save text maka data akan muncul seperti gambar berikut :

×

| PKH DIVRE 7 2011 9 November - Notepad                              |       |             |             |             |                                       |             |                  | $\Box$ $\Box$ $\mathbf{x}$ |          |
|--------------------------------------------------------------------|-------|-------------|-------------|-------------|---------------------------------------|-------------|------------------|----------------------------|----------|
| File Edit Format View Help                                         |       |             |             |             |                                       |             |                  |                            |          |
| TABEL TARIF POS KILAT KHUSUS                                       |       |             |             |             |                                       |             |                  |                            |          |
|                                                                    |       |             |             |             |                                       |             |                  |                            | $\equiv$ |
| (Lampiran-I.7 KD Nomor: KD.85/DIRUT/1111 Tanggal 15 November 2011) |       |             |             |             |                                       |             |                  |                            |          |
|                                                                    |       |             |             |             |                                       |             |                  |                            |          |
| KANTOR ASAL : SURABAYASELATAN 60400 PPKH                           |       |             |             |             |                                       |             |                  |                            |          |
|                                                                    |       |             |             |             |                                       |             | URABAYA          |                            |          |
| NO KANTOR TUJUAN KODEPOS TARIF MENURUT TINGKAT BERAT KIRIMAN (Rp)  |       |             |             |             |                                       |             |                  |                            |          |
|                                                                    |       | <b>SKH</b>  |             |             |                                       |             | PPKH             |                            |          |
|                                                                    |       | SD 100      |             |             | $>100 - 250 > 250 - 500 > 500 - 1000$ |             | $>1.000 - 2.000$ | PER 1 Kg                   |          |
|                                                                    |       | <b>GRAM</b> | <b>GRAM</b> | <b>GRAM</b> | <b>GRAM</b>                           | <b>GRAM</b> | selanjutnya      |                            |          |
| 1 Bandaaceh                                                        | 23000 | 8500        | 14500       | 24000       | 41000                                 | 73000       | 33000            |                            |          |
| 2 Sabang 23500                                                     | 9500  | 15500       | 25000       | 42000       | 74000                                 | 34000       |                  |                            |          |
| 23900<br>3 Jantho                                                  | 9500  | 15500       | 25000       | 42000       | 74000                                 | 34000       |                  |                            |          |
| 4 Meulaboh                                                         | 23600 | 8500        | 14500       | 24000       | 41000                                 | 73000       | 33000            |                            |          |
| 23654<br>5 Calang                                                  | 9500  | 15500       | 25000       | 42500       | 74500                                 | 34500       |                  |                            |          |
| 6 Sinabang 23691                                                   | 15000 | 22000       | 32500       | 51500       | 83500                                 | 43500       |                  |                            |          |
| 7 Jeuram 23671                                                     | 9500  | 15500       | 25000       | 42000       | 74000                                 | 34000       |                  |                            |          |
| 8 Tapaktuan                                                        | 23700 | 9500        | 14500       | 24000       | 41000                                 | 73000       | 33000            |                            |          |
| 9 Blangpidie                                                       | 23764 | 10500       | 16000       | 25500       | 43000                                 | 75000       | 35000            |                            |          |
| 10 Subullussalam                                                   | 23782 | 12000       | 17500       | 27000       | 45000                                 | 77000       | 37000            |                            |          |
| 23785<br>11 Singkil                                                | 12000 | 17500       | 27000       | 45000       | 77000                                 | 37000       |                  |                            |          |
| 24100<br>12 Sigli                                                  | 8500  | 14500       | 24000       | 41000       | 73000                                 | 33000       |                  |                            |          |
| 13 Meureudu                                                        | 24186 | 9500        | 15500       | 25000       | 42000                                 | 74000       | 34000            |                            |          |
| 14 Lhokseumawe                                                     | 24300 | 8500        | 14500       | 24000       | 41000                                 | 73000       | 33000            |                            |          |
| 15 Bireun 24200                                                    | 9500  | 15500       | 25000       | 42000       | 74000                                 | 34000       |                  |                            |          |
| 16 Lhoksukon                                                       | 24382 | 10500       | 16500       | 26000       | 43000                                 | 75000       | 35000            |                            |          |
| 17 Takengon                                                        | 24500 | 10500       | 16500       | 26000       | 43000                                 | 75000       | 34500            |                            |          |
| 18 Simpangtiga                                                     | 24581 | 10000       | 16000       | 25500       | 42500                                 | 74500       | 34500            |                            |          |
|                                                                    |       |             |             |             |                                       |             |                  |                            |          |
|                                                                    |       |             |             |             |                                       |             |                  |                            |          |

Gambar 4. 23 Tampilan setelah dalam bentuk text pada notepad

**NIS** 

KA

2. Setelah di save as text maka pengaturan jarak pada data tarif menggunakan

tombol tab yang ada pada keyboard.

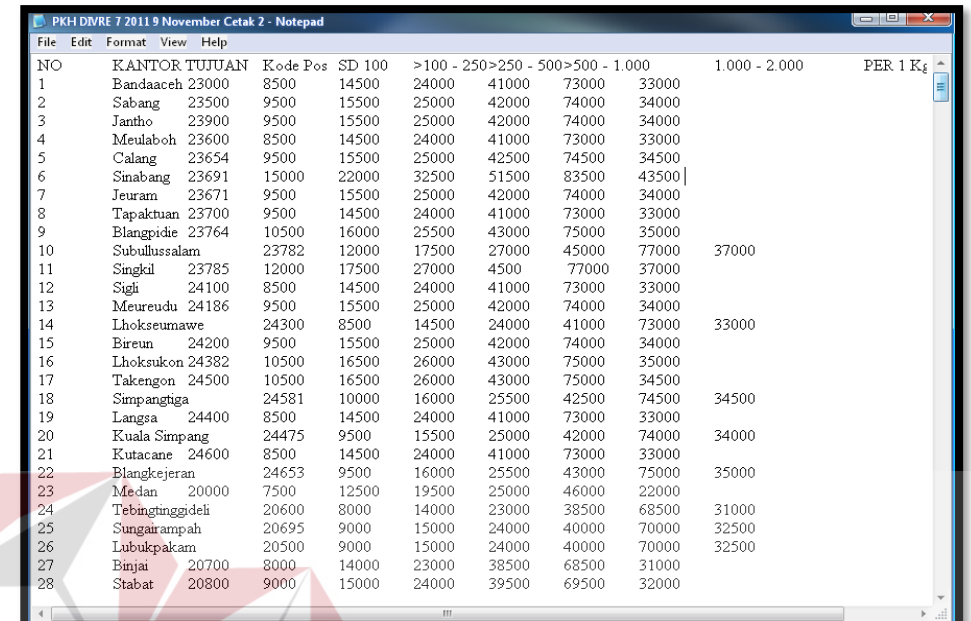

Gambar 4. 24 Tampilan Data Tarif setelah di Tab **IS** 

3. Setelah data tarif di tab dan telah tersusun seperti pada tampilan pada gambar 4.9 diatas maka di save lalu buka program *Microsoft Excel 2007* lakukan pengimportan data. Pengimportan data dilakukan dengan memilih ribbon data lalu pilih yang from text.

## C. Data di Import ke *Microsoft Excel 2007*

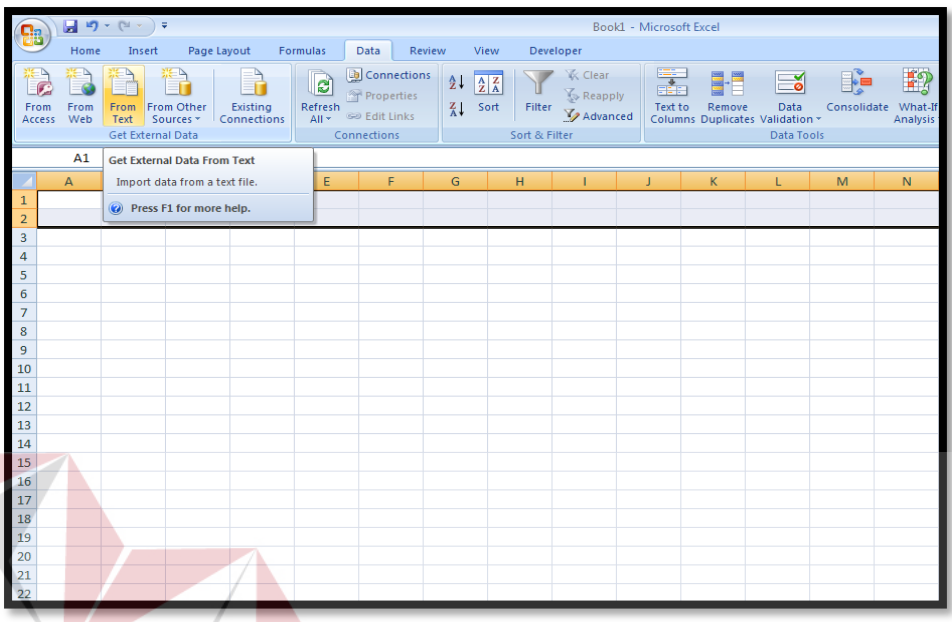

5. Buka *Microsoft Excel 2007*, lalu pilih ribbon data

Gambar 4. 25 Tampilan Saat akan melakukan Import data dari text

6. Lalu klik from text maka akan muncul gambar sepert gambar 4.25 setelah

SURABAYA

itu pilih folder yang dalan bentuk text tadi lalu klik import.

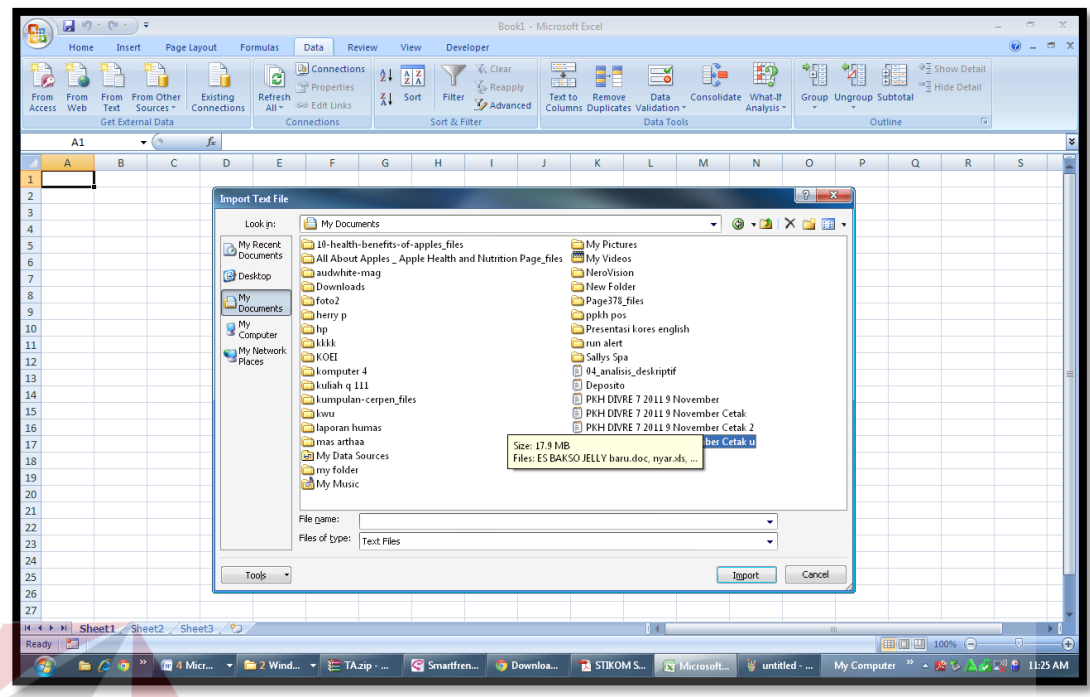

Gambar 4. 26 Tampilan saat memilih file *text* tarif

d. Setelah data di import maka akan muncul data seperti gambar di bawah.

|                |                                         | $17 - (17 - )$<br>Ы<br>$\overline{\ast}$                                                               |                                                               |                         |                                                | excel - Microsoft Excel |                                                   |                                          | ō                                                                     | $\mathbf x$  |
|----------------|-----------------------------------------|----------------------------------------------------------------------------------------------------|---------------------------------------------------------------|-------------------------|------------------------------------------------|-------------------------|---------------------------------------------------|------------------------------------------|-----------------------------------------------------------------------|--------------|
|                |                                         | Home<br>Insert                                                                                         | Page Layout                                                   | Formulas                | Data                                           | <b>Review</b>           | View                                              | Developer                                | $\Box$                                                                | $\mathbf{x}$ |
|                | R<br><b>Get External</b><br><b>Data</b> | <b>B</b> Connections<br>R)<br>Properties<br>Refresh<br><b>Bed</b> Edit Links<br>$All -$<br>Connections | $rac{A}{2}$<br>$rac{A}{Z}$ $rac{Z}{A}$<br>$rac{7}{4}$<br>Sort | Filter<br>Sort & Filter | <b>K</b> Clear<br><b>K</b> Reapply<br>Advanced | FER.<br>Text to         | Remove<br><b>Columns Duplicates</b><br>Data Tools | ∣ - ভাল<br>Group *<br>鶥<br>型<br>Subtotal | 明星<br>-4<br>← Ungroup *<br>雇<br>Outline                               |              |
| O              |                                         | Security Warning Data connections have been disabled                                                   |                                                               |                         | Options                                        |                         |                                                   |                                          |                                                                       |              |
|                |                                         | $\mathbf{r}$ (a)<br>P3                                                                                 | $f_x$                                                         |                         |                                                |                         |                                                   |                                          |                                                                       | ¥            |
|                | A                                       | $\overline{B}$                                                                                         | Ċ                                                             | D                       | E                                              | Ë                       | G                                                 | н                                        |                                                                       |              |
| $\mathbf{1}$   | <b>NO</b>                               | <b>KANTOR TUJUAN</b>                                                                                   | Kode Pos SD 100                                               |                         |                                                |                         |                                                   |                                          | >100 - 250 >250 - 500 >500 - 1.000 1.000 - 2.000 PER 1 Kg selanjutnya |              |
| $\overline{2}$ |                                         | 1 Bandaaceh                                                                                            | 23000                                                         | 8500                    | 14500                                          | 24000                   | 41000                                             | 73000                                    | 33000                                                                 |              |
| 3              |                                         | 2 Sabang                                                                                               | 23500                                                         | 9500                    | 15500                                          | 25000                   | 42000                                             | 74000                                    | 34000                                                                 |              |
| 4              |                                         | 3 Jantho                                                                                               | 23900                                                         | 9500                    | 15500                                          | 25000                   | 42000                                             | 74000                                    | 34000                                                                 |              |
| 5              |                                         | 4 Meulaboh                                                                                             | 23600                                                         | 8500                    | 14500                                          | 24000                   | 41000                                             | 73000                                    | 33000                                                                 |              |
| 6              |                                         | 5 Calang                                                                                               | 23654                                                         | 9500                    | 15500                                          | 25000                   | 42500                                             | 74500                                    | 34500                                                                 |              |
| 7              |                                         | 6 Sinabang                                                                                             | 23691                                                         | 15000                   | 22000                                          | 32500                   | 51500                                             | 83500                                    | 43500                                                                 |              |
| g              |                                         | 7 leuram                                                                                               | 23671                                                         | 9500                    | 15500                                          | 25000                   | 42000                                             | 74000                                    | 34000                                                                 |              |
| 9              |                                         | 8 Tapaktuan                                                                                            | 23700                                                         | 9500                    | 14500                                          | 24000                   | 41000                                             | 73000                                    | 33000                                                                 |              |
| 10             |                                         | 9 Blangpidie                                                                                           | 23764                                                         | 10500                   | 16000                                          | 25500                   | 43000                                             | 75000                                    | 35000                                                                 |              |
| 11             |                                         | 10 Subullussalam                                                                                       | 23782                                                         | 12000                   | 17500                                          | 27000                   | 45000                                             | 77000                                    | 37000                                                                 |              |
| 12             |                                         | 11 Singkil                                                                                             | 23785                                                         | 12000                   | 17500                                          | 27000                   | 4500                                              | 77000                                    | 37000                                                                 |              |
| 13             |                                         | 12 Sigli                                                                                               | 24100                                                         | 8500                    | 14500                                          | 24000                   | 41000                                             | 73000                                    | 33000                                                                 |              |
| 14             |                                         | 13 Meureudu                                                                                            | 24186                                                         | 9500                    | 15500                                          | 25000                   | 42000                                             | 74000                                    | 34000                                                                 |              |
| 15             |                                         | 14 Lhokseumawe                                                                                         | 24300                                                         | 8500                    | 14500                                          | 24000                   | 41000                                             | 73000                                    | 33000                                                                 |              |
| 16             |                                         | 15 Bireun                                                                                              | 24200                                                         | 9500                    | 15500                                          | 25000                   | 42000                                             | 74000                                    | 34000                                                                 |              |
| 17             |                                         | 16 Lhoksukon                                                                                           | 24382                                                         | 10500                   | 16500                                          | 26000                   | 43000                                             | 75000                                    | 35000                                                                 |              |
| 18             |                                         | 17 Takengon                                                                                            | 24500                                                         | 10500                   | 16500                                          | 26000                   | 43000                                             | 75000                                    | 34500                                                                 |              |
| 19             |                                         | 18 Simpangtiga                                                                                         | 24581                                                         | 10000                   | 16000                                          | 25500                   | 42500                                             | 74500                                    | 34500                                                                 |              |
| 20             |                                         | 19 Langsa                                                                                              | 24400                                                         | 8500                    | 14500                                          | 24000                   | 41000                                             | 73000                                    | 33000                                                                 |              |

Gambar 4. 27 Tampilan Setelah data di Import

Lalu save data pada sebuah folder.

S

- D. Import data ke *Microsoft Access 2007* dan dijadikan dalam bentuk form
	- 1. Buka *Microsoft Access* dan lakukan pengimportan data dari data yang ada pada *Microsoft Excel 2007*. Buat database baru dengan nama PPKH POS

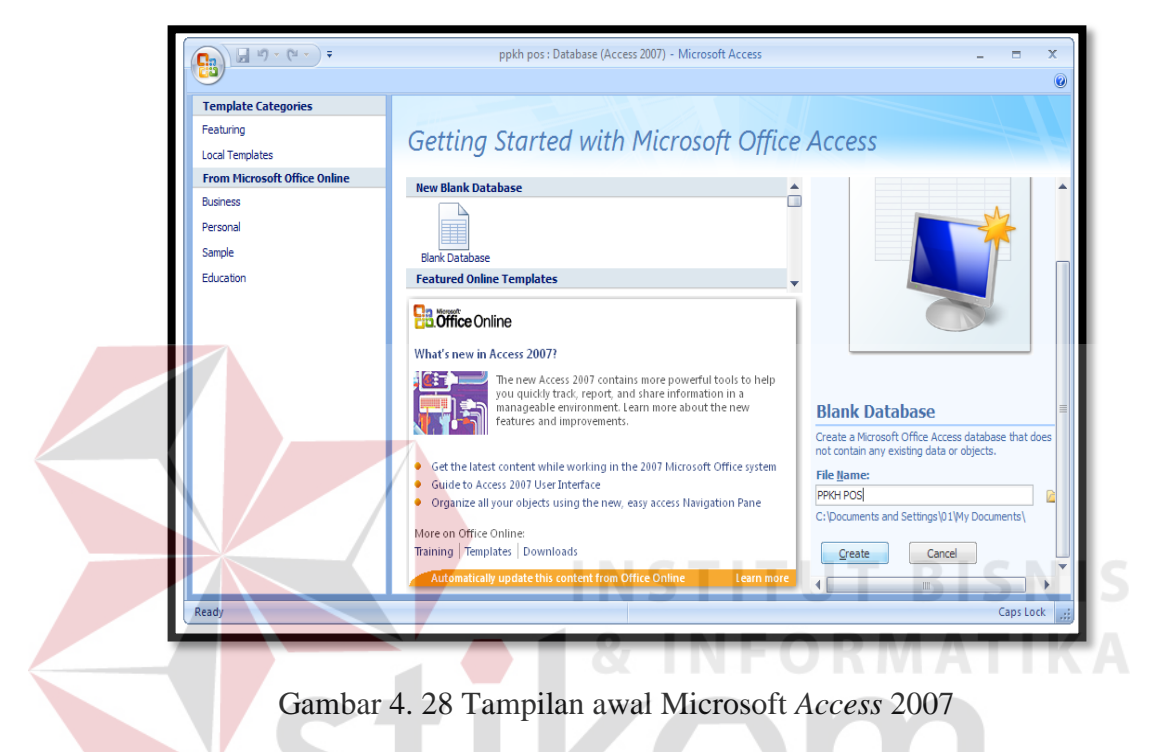

Lakukan pengimportan data dengan cara memilih ribbon *external* data lalu

SURABAYA

pilih data yang dari *excel* file

| <b>External Data</b><br>Home<br>Create                                                                                                    | <b>Database Tools</b><br>Datasheet                                                                                                    | $\mathbf{G}$              |
|----------------------------------------------------------------------------------------------------|----------------------------------------------------------------------------------------------------|---------------------------|
| $\blacktriangleright$ Text File<br>Access<br>x <sup>oo</sup> XML File<br><b>X</b> Excel<br>Saved<br>>III SharePoint List > More *<br>Imports<br>Import | $w$ Word<br>Discard Changes<br>Ē<br>田<br>ु<br><b>THA</b><br>sk<br>$\mathbb{Z}$ Text File<br>Cache List Data<br>Excel SharePoint<br>Move to<br>Saved<br>PDF<br>Create Manage<br>Work Synchronize <b>Relink Lists</b><br>or XPS $\overline{\mathbb{R}}$ More $\overline{\phantom{a}}$<br>SharePoint<br>Exports<br>List<br>E-mail Replies<br><b>Collect Data</b><br><b>SharePoint Lists</b><br>Export |                           |
| All Table Import Excel spreadsheet                                                                                                    | $\mathbf{1}$                                                                                                    | $\boldsymbol{\mathsf{x}}$ |
| Table1<br>Import data from or link to data in<br>a Microsoft Office Excel file.<br>噩<br>Tab                                                            | - Add New Field<br>ID.<br>(New)                                                                                                    |                           |
| <sup>O</sup> Press F1 for more help.                                                                                                    |                                                                                                    |                           |
|                                                                                                    |                                                                                                    |                           |
|                                                                                                    |                                                                                                    |                           |
|                                                                                                    |                                                                                                    |                           |
|                                                                                                    |                                                                                                    |                           |
|                                                                                                    | → M H   下 No Filter<br>Record: II < 1 of 1<br>Search                                                                                                    |                           |
| <b>Datasheet View</b>                                                                                                    | 日出                                                                                                    |                           |

Gambar 4. 29 Tampilan *Access* saat melakukan Import data

2. Setelah melakukan langkah pada no.7 dan keluar get *external* data lalu pilih browse unutk mencari data *excel* menyimpan data tarif setelah mendapat data lalu klik *Open*.

SURABAYA

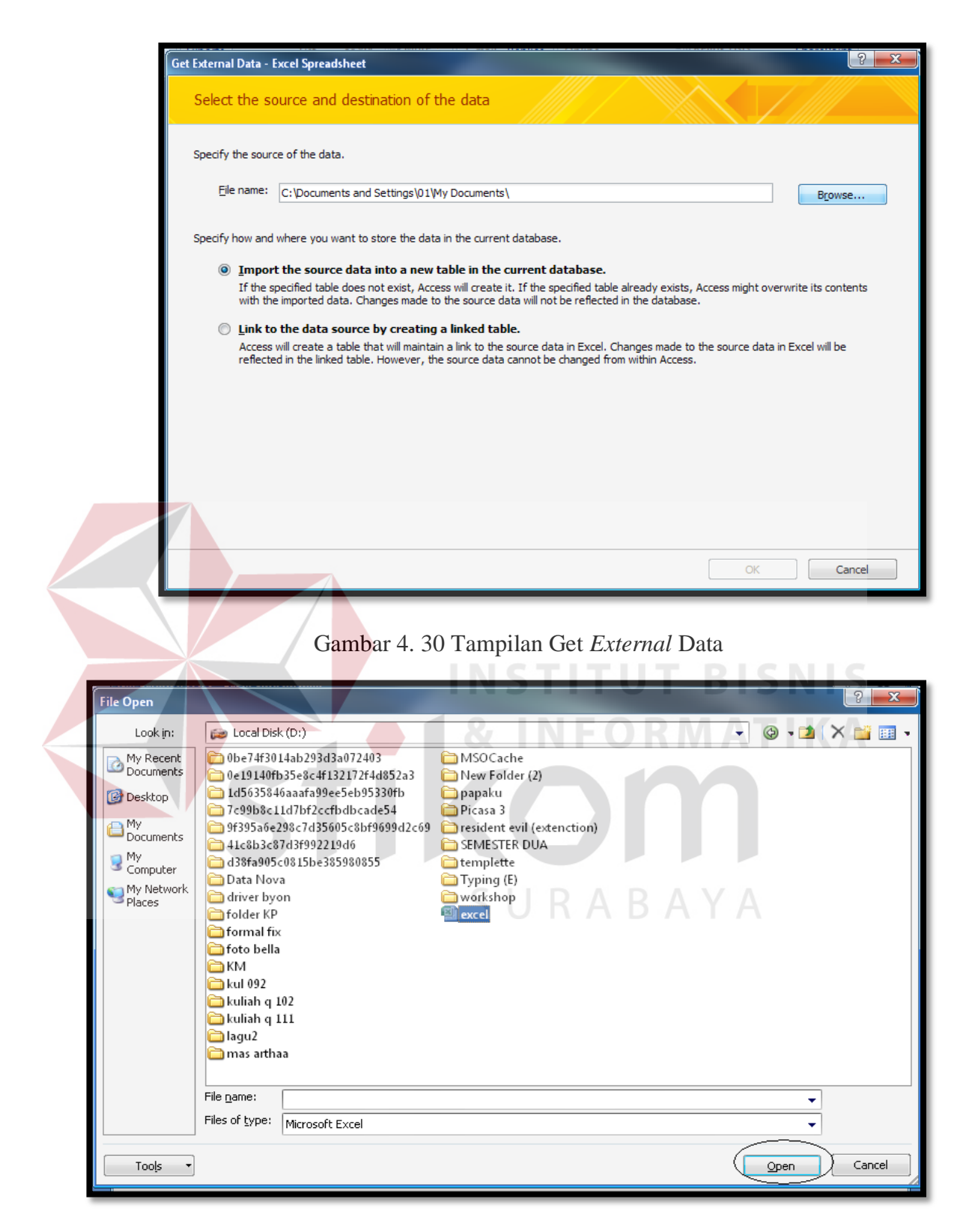

Gambar 4. 31 Tampilan Saat Pencarian File *Excel*

Setelah klik *open* maka akan muncul kembali get *external* data lalu pilih yang import the sourch data lal klik ok.

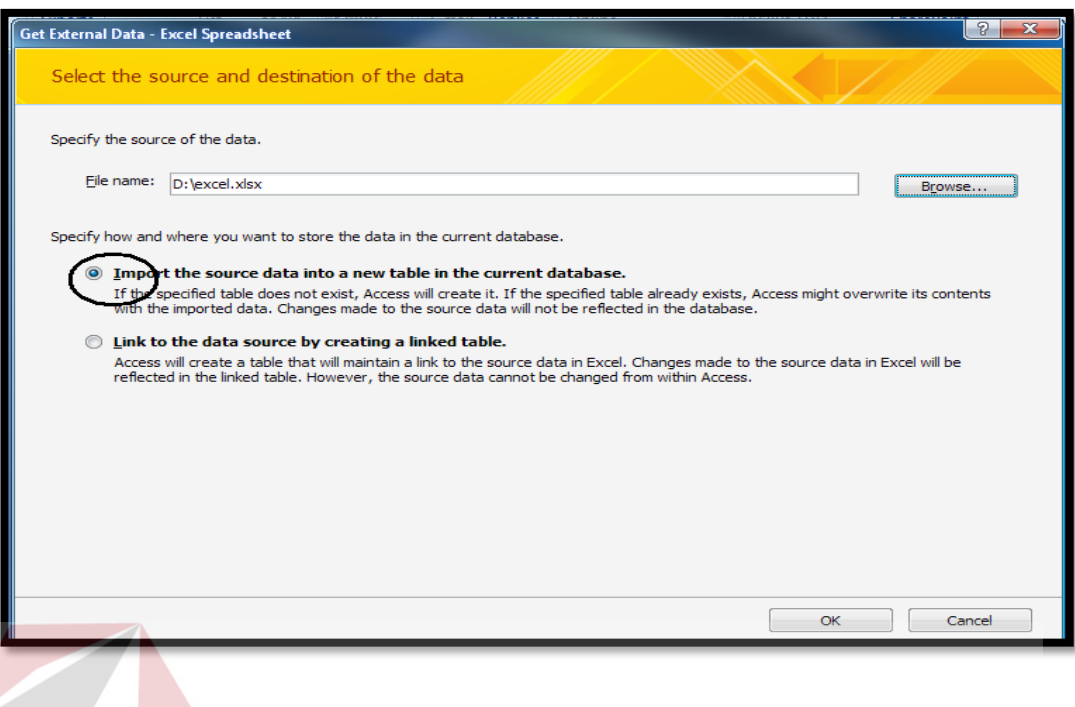

Gambar 4. 32 Tampilan saat melakukan import data

3. Setelah melakukan langkah no.2 maka akan muncul Import spreadsheet Wizard. Lalu pilih show worksheet lalu pilih tombol *next*.

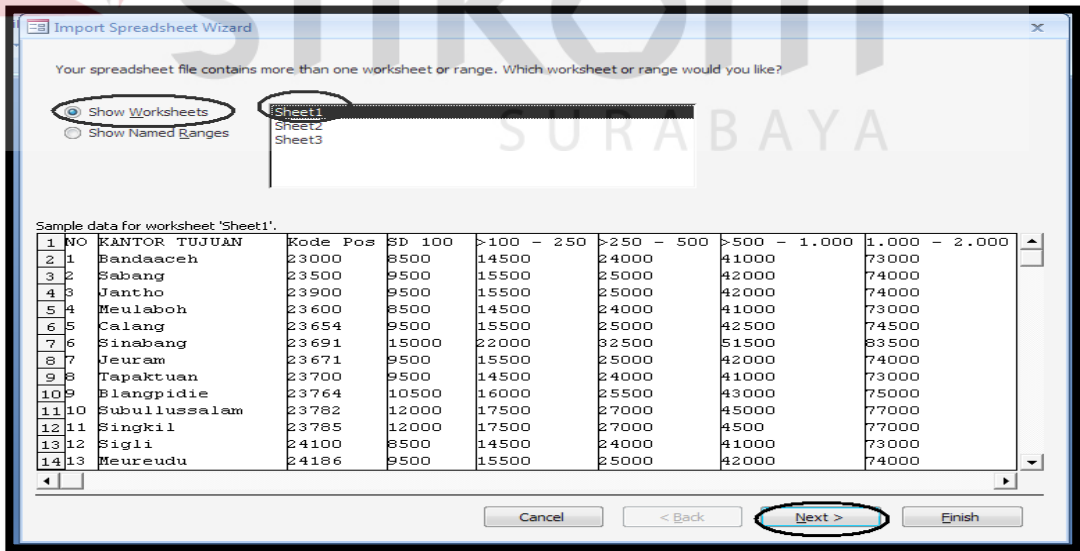

Gambar 4. 33 Tampilan Import *Spreadsheet Wizard*

4. Lalu centang *First Row Contains Column Heading* lalu klik *next*.

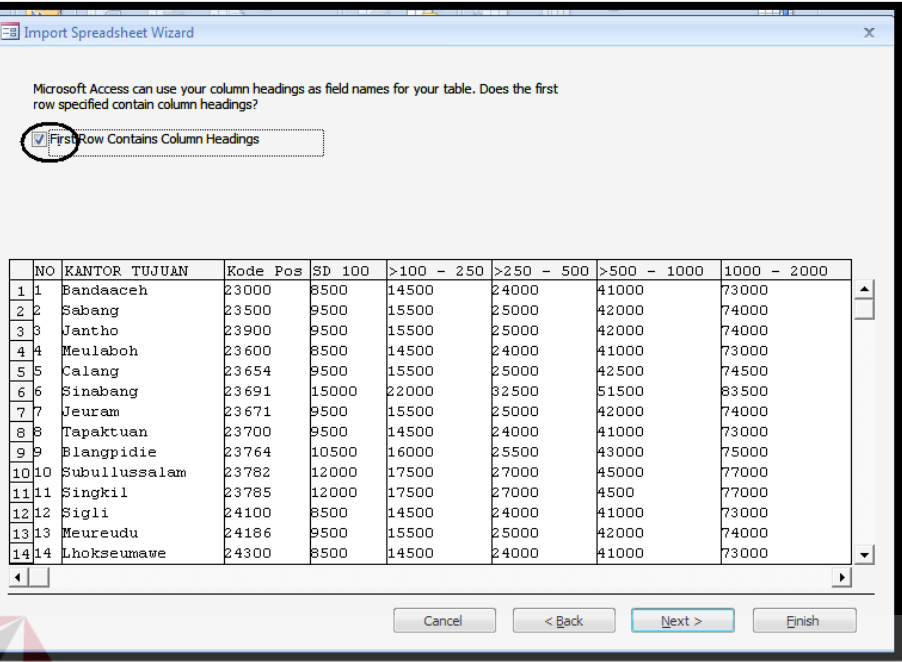

Gambar 4. 34 Tampilan saat Menentukan yang menjadi *first row*

*next*

5. Setelah itu isikan pada *field option* data yang akan digunakan lalu klik

| <b>EB</b> Import Spreadsheet Wizard                                                                                                    |          |            |                                      |                           |               |             | $\mathbf{x}$ |
|----------------------------------------------------------------------------------------------------|----------|------------|--------------------------------------|---------------------------|---------------|-------------|--------------|
| You can specify information about each of the fields you are importing. Select fields in the area below. You can then modify field<br>information in the 'Field Options' area.<br><b>Field Ontions</b><br>ield Name:<br><b>NO</b><br>Indexed:<br>No | ۰        | Data Type: | Double<br>Do not import field (Skip) |                           |               |             |              |
| NO KANTOR TUJUAN                                                                                                    | Kode Pos | SD 100     |                                      | $>100 - 250$ $>250 - 500$ | $>500 - 1000$ | 1000 - 2000 |              |
| Bandaaceh<br>1 <b>H</b>                                                                                                    | 23000    | 8500       | 14500                                | 24000                     | 41000         | 73000       |              |
| 12<br>Sabang<br>$\overline{c}$                                                                                                    | 23500    | 9500       | 15500                                | 25000                     | 42000         | 74000       |              |
| -3<br>Jantho<br>3                                                                                                    | 23900    | 9500       | 15500                                | 25000                     | 42000         | 74000       |              |
| Meulaboh<br>4 <sub>1</sub>                                                                                                    | 23600    | 8500       | 14500                                | 24000                     | 41000         | 73000       |              |
| Calang<br>5 E                                                                                                    | 23654    | 9500       | 15500                                | 25000                     | 42500         | 74500       |              |
| Sinabang<br>6 5                                                                                                    | 23691    | 15000      | 22000                                | b2500                     | 51500         | 83500       |              |
| Jeuram<br>7<br>п                                                                                                    | 23671    | 9500       | 15500                                | 25000                     | 42000         | 74000       |              |
| Tapaktuan<br>88                                                                                                    | 23700    | 9500       | 14500                                | 24000                     | 41000         | 73000       |              |
| 9 B<br>Blancpidie                                                                                                    | 23764    | 10500      | 16000                                | 25500                     | 43000         | 75000       |              |
| 1000 Subullussalam                                                                                                    | 23782    | 12000      | 17500                                | 27000                     | 45000         | 77000       |              |
| 1111 Singkil                                                                                                    | 23785    | 12000      | 17500                                | 27000                     | 4500.         | 77000       |              |
| 12 12 Sigli                                                                                                    | 24100    | 8500       | 14500                                | 24000                     | 41000         | 73000       |              |
| Meureudu<br>13 13                                                                                                    | 24186    | 9500       | 15500                                | 25000                     | 42000         | 74000       |              |
| 14 <sup>14</sup> Lhokseumawe                                                                                                    | 24300    | 8500       | 14500                                | 24000                     | 41000         | 73000       | ▾            |
|                                                                                                    |          |            |                                      |                           |               | ٠           |              |
|                                                                                                    |          |            | Cancel                               | $<$ Back                  | Next          | Finish      |              |

Gambar 4. 35 Tampilan *Field Option*

6. Lalu pada saat menentukan primary key klik yang no *primary key* lalu

# di *next*

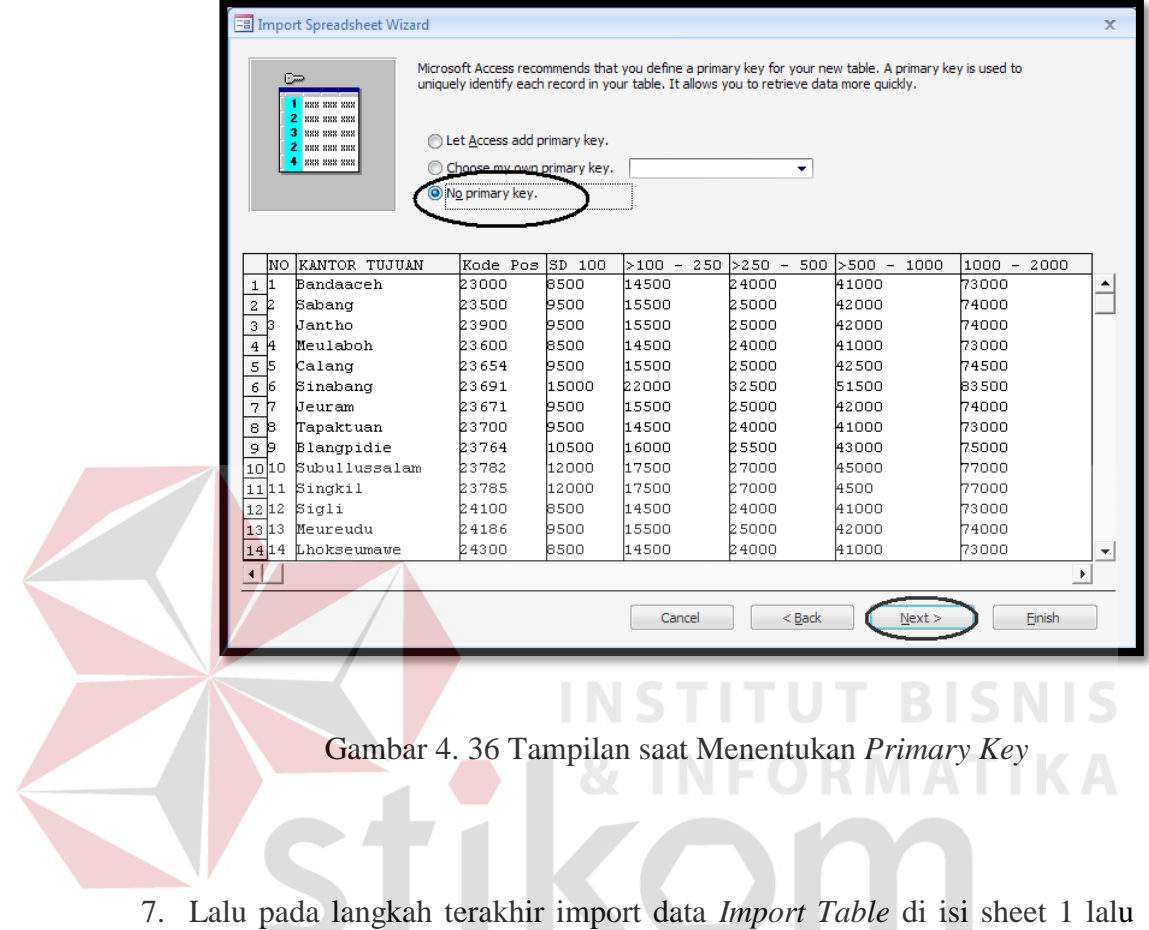

SURABAYA

klik finish

# 60

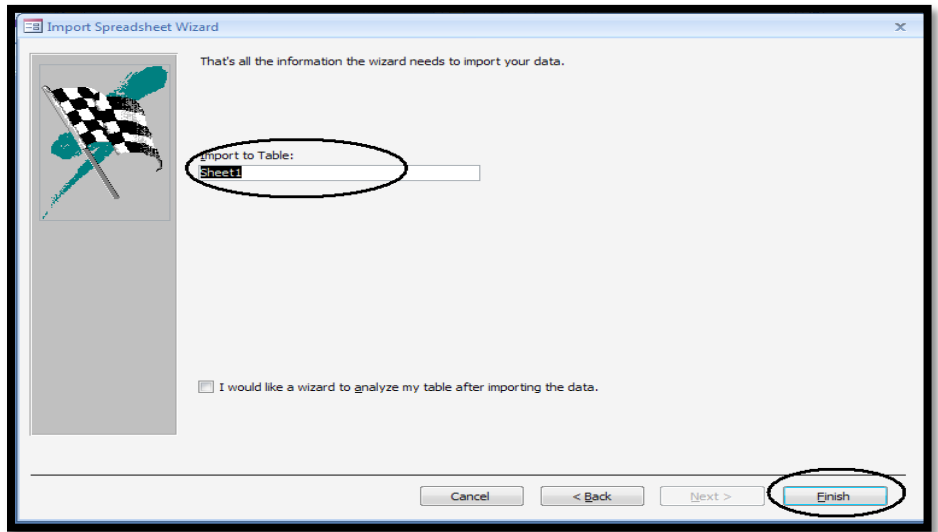

Gambar 4. 37 Tampilan langkah terakhir import data

8. Setelah melakukan Import data maka sekarang membuat data yang di import tadi menjadi Form. Langkah membuat data tersebut adalah sebagai berikut: **INSTITUT BISNIS** 

**NFORMATIKA** 

a. klik *ribbon create* lalu klik form H

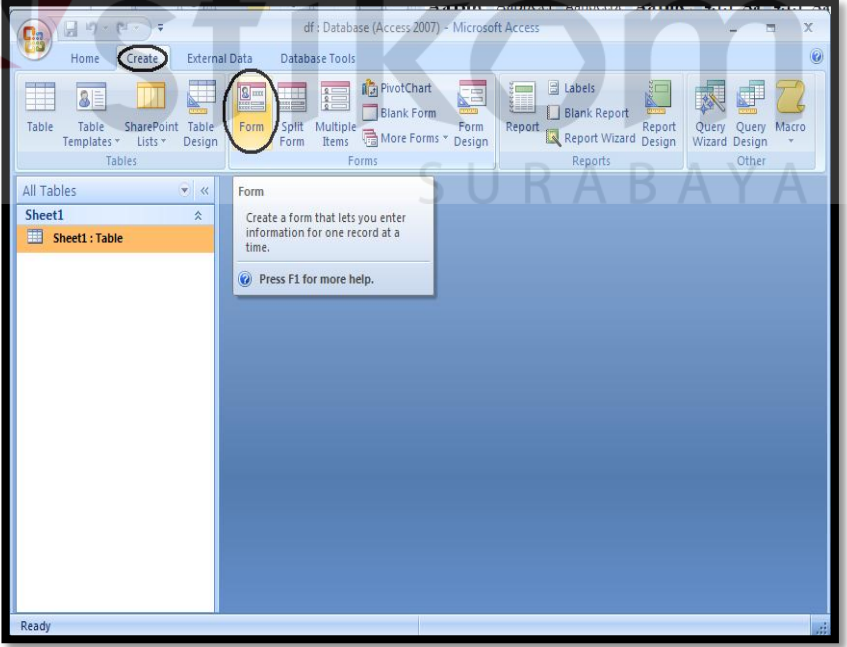

Gambar 4. 38 Tampilan Cara Membuat Form

b. untuk membuat tampilan form menarik maka klik design v*iew* yang ada

pada sisi kiri *ribbon*

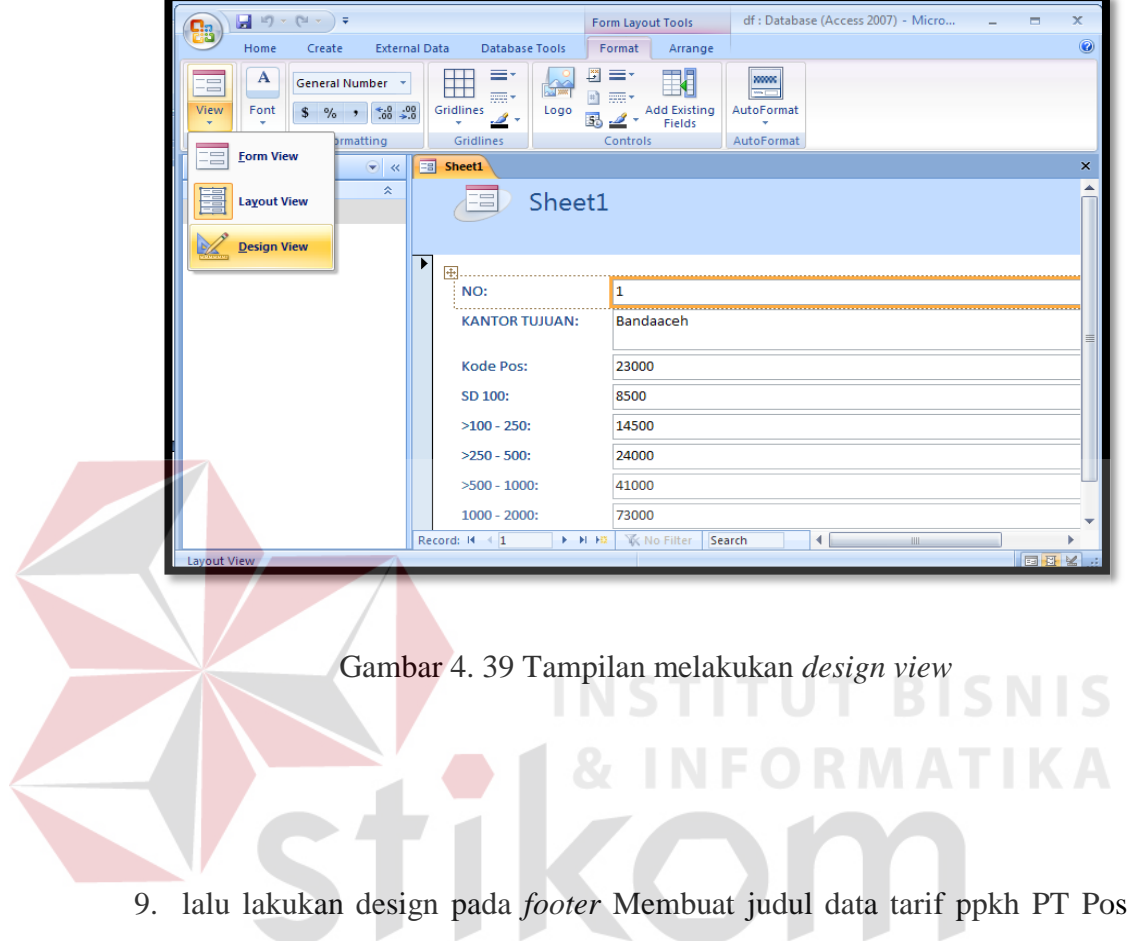

Indonesia Surrabaya Selatan, lalu beri logo perusahaan.

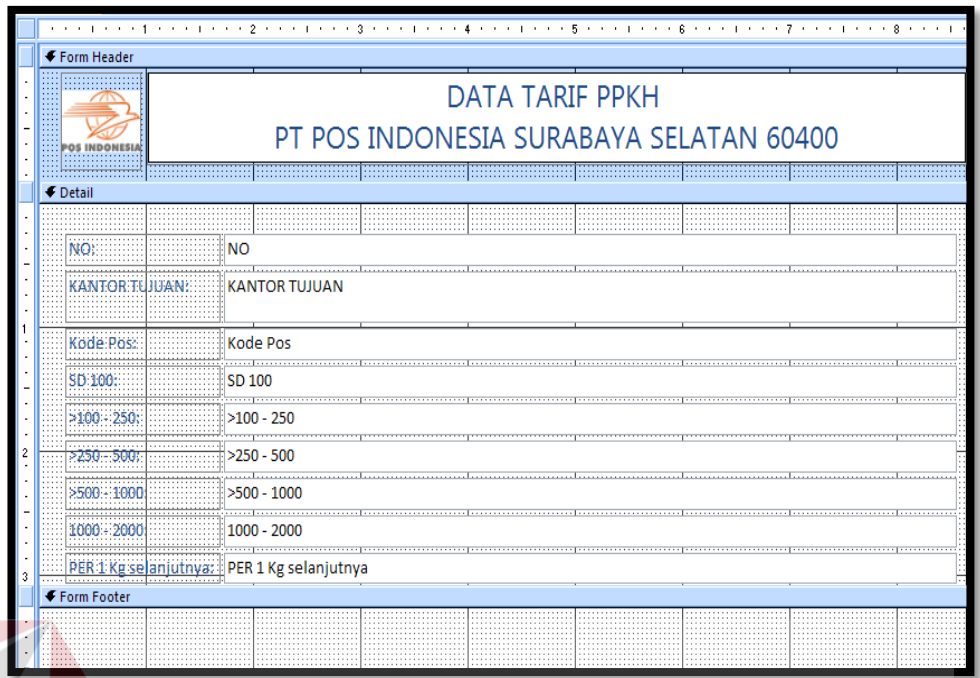

Gambar 4. 40 Tampilan *Form Design View*

10. setelah itu beri button untuk mempermudah menjalankan *form* pada *footer* klik Button lalu pilih *button* apa saja yang akan di jalankan  $\sim$ 

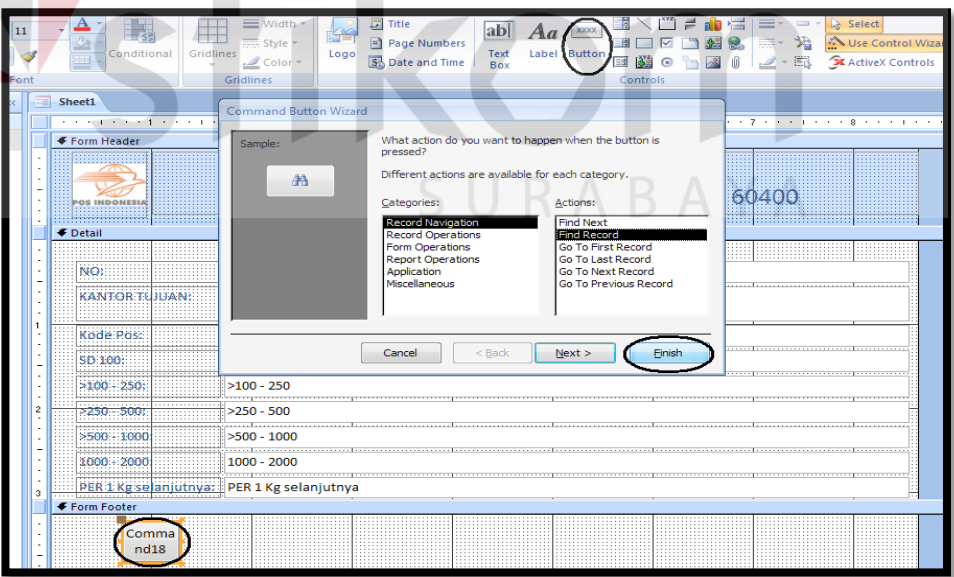

Gambar 4. 41 Tampilan pemberian *button* 

11. Lalu beri warna pada tampilan form sesuai dengan warna yang menjadi

cirri perusahaan

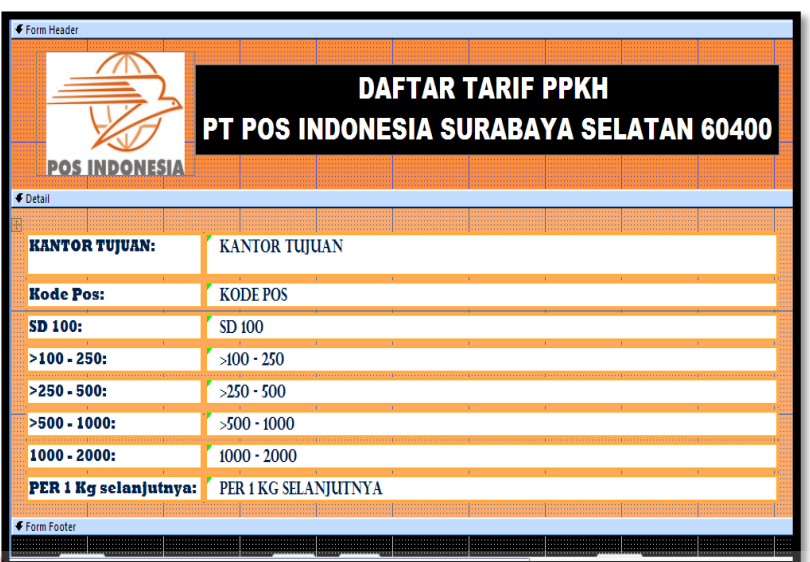

Gambar 4. 42 Tampilan setelah pemberian warna

12. Lalu klik kembali pilihan *view* klik *form view* untuk melihat hasil

**INSTITUT BISNIS** 

akhir pendesignan.

| $\left[\begin{array}{ccc} \mathbf{1} & \mathbf{1} \\ \mathbf{1} & \mathbf{1} \end{array}\right] \sim \left(\begin{array}{ccc} \mathbf{1} & \mathbf{1} & \mathbf{1} \\ \mathbf{1} & \mathbf{1} & \mathbf{1} \end{array}\right) \equiv$<br>Сhр<br>Home<br>Create | External Data<br>Database Tools                                                 | ppkh pos: Database (Access 2007) - Microsoft Access                                                                                                    |
|----------------------------------------------------------------------------------------------------|---------------------------------------------------------------------------------|----------------------------------------------------------------------------------------------------|
| & Cut<br><b>Lia Copy</b><br>View<br>Paste<br>Format Painter<br>$\sim$<br>$\overline{\phantom{a}}$<br>Ξ<br><b>Form View</b>                                                                                                    | 몸 몸 돌<br>A<br>IJ<br>$-10r$<br>в<br>Font                                         | $\Sigma$ Totals<br>all Replace<br>New<br><b>Z</b> Selection<br>障御れる<br>e<br>n<br>낇<br>Advanced ><br><b>B</b> Save<br>Go To *<br>Spelling<br>Refresh<br>$= 32$<br>Filter<br>Find<br>Y Toggle Filter<br>Delete - More<br>& Select -<br>All =<br><b>Rich Text</b><br>Records<br>Sort & Filter<br>Find |
| <b>Layout View</b><br>v.                                                                                                    | rtain content in the database has been disabled<br>Options.<br><b>FORM PPKH</b> | $\mathsf{x}$                                                                                                    |
| love_ $\hat{z}$<br><b>Design View</b><br>Novem<br>FORM PPKH<br>आ                                                                                                    | <b>POS INDONESIA</b>                                                            | <b>DAFTAR TARIF PPKH</b><br>PT POS INDONESIA SURABAYA SELATAN 60400                                                                                                    |
|                                                                                                    | $\ddot{\phantom{1}}$<br><b>KANTOR TUJUAN:</b>                                   | <b>BANDAACEH</b>                                                                                                    |
|                                                                                                    |                                                                                 |                                                                                                    |
|                                                                                                    | <b>Kode Pos:</b>                                                                | 23000                                                                                                    |
|                                                                                                    | SD 100:                                                                         | 8500                                                                                                    |
|                                                                                                    | $>100 - 250$ :                                                                  | 14500                                                                                                    |
|                                                                                                    | $>250 - 500$ :                                                                  | 24000                                                                                                    |
|                                                                                                    | $>500 - 1000$ :                                                                 | 41000                                                                                                    |
|                                                                                                    | $1000 - 2000:$                                                                  | 73000                                                                                                    |
|                                                                                                    | PER 1 Kg selanjutnya: 33000                                                     |                                                                                                    |
|                                                                                                    | 吊                                                                               | a                                                                                                    |
| Form View                                                                                                    | Record: M < 1 of 474 > M Hz X No Filter                                         | $\left  \cdot \right $<br>Search<br>٠<br>国图图                                                                                                    |

Gambar 4. 43 Tampilan akhir Form